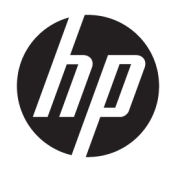

Benutzerhandbuch

© Copyright 2018 HP Development Company, L.P.

HDMI, das HDMI Logo und High-Definition Multimedia Interface sind Marken oder eingetragene Marken der HDMI Licensing LLC. Windows ist entweder eine eingetragene Marke oder eine Marke der Microsoft Corporation in den USA und/oder anderen Ländern.

HP haftet – ausgenommen für die Verletzung des Lebens, des Körpers, der Gesundheit oder nach dem Produkthaftungsgesetz – nicht für Schäden, die fahrlässig von HP, einem gesetzlichen Vertreter oder einem Erfüllungsgehilfen verursacht wurden. Die Haftung für grobe Fahrlässigkeit und Vorsatz bleibt hiervon unberührt. Inhaltliche Änderungen dieses Dokuments behalten wir uns ohne Ankündigung vor. Die Informationen in dieser Veröffentlichung werden ohne Gewähr für ihre Richtigkeit zur Verfügung gestellt. Insbesondere enthalten diese Informationen keinerlei zugesicherte Eigenschaften. Alle sich aus der Verwendung dieser Informationen ergebenden Risiken trägt der Benutzer. Die Herstellergarantie für HP Produkte wird ausschließlich in der entsprechenden, zum Produkt gehörigen Garantieerklärung beschrieben. Aus dem vorliegenden Dokument sind keine weiter reichenden Garantieansprüche abzuleiten.

#### **Produktmitteilung**

In diesem Handbuch werden Merkmale und Funktionen beschrieben, welche die meisten Modelle aufweisen. Einige dieser Merkmale und Funktionen sind möglicherweise bei Ihrem Produkt nicht verfügbar. Um auf das neueste Benutzerhandbuch zuzugreifen, gehen Sie zu [http://www.hp.com/support,](http://www.hp.com/support) und folgen Sie den Anweisungen, um Ihr Produkt zu finden. Wählen Sie dann **Benutzerhandbücher**.

Erste Ausgabe: November 2018

Dokumentennummer: L43444-041

### **Einführung**

Dieses Handbuch enthält Informationen über Monitoreigenschaften, das Einrichten des Monitors, die Verwendung der Software und technische Daten.

- **A VORSICHT!** Zeigt eine gefährliche Situation an, die, wenn nicht vermieden, zu Tod oder zu schweren Verletzungen führen **könnte**.
- **ACHTUNG:** Zeigt eine gefährliche Situation an, die, wenn nicht vermieden, zu Beschädigungen am Gerät oder zum Verlust von Daten führen **könnte**.
- **WICHTIG:** Enthält Informationen, die als wichtig einzustufen sind, aber nicht auf Gefahren hinweisen (z. B. Nachrichten, die mit Sachschäden zu tun haben). Ein wichtiger Hinweis warnt den Benutzer davor, dass es zu Datenverlust oder Beschädigungen an Hardware oder Software kommen kann, wenn ein Verfahren nicht genau wie beschrieben eingehalten wird. Enthält auch wichtige Informationen, die ein Konzept oder die Erledigung einer Aufgabe erläutern.
- **HINWEIS:** Enthält weitere Informationen zum Hervorzuheben oder Ergänzen wichtiger Punkte des Haupttextes.
- **TIPP:** Bietet hilfreiche Tipps für die Fertigstellung einer Aufgabe.

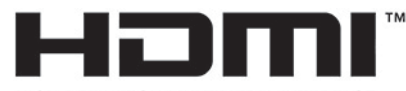

HIGH-DEFINITION MULTIMEDIA INTERFACE Dieses Produkt enthält HDMI-Technologie.

# **Inhaltsverzeichnis**

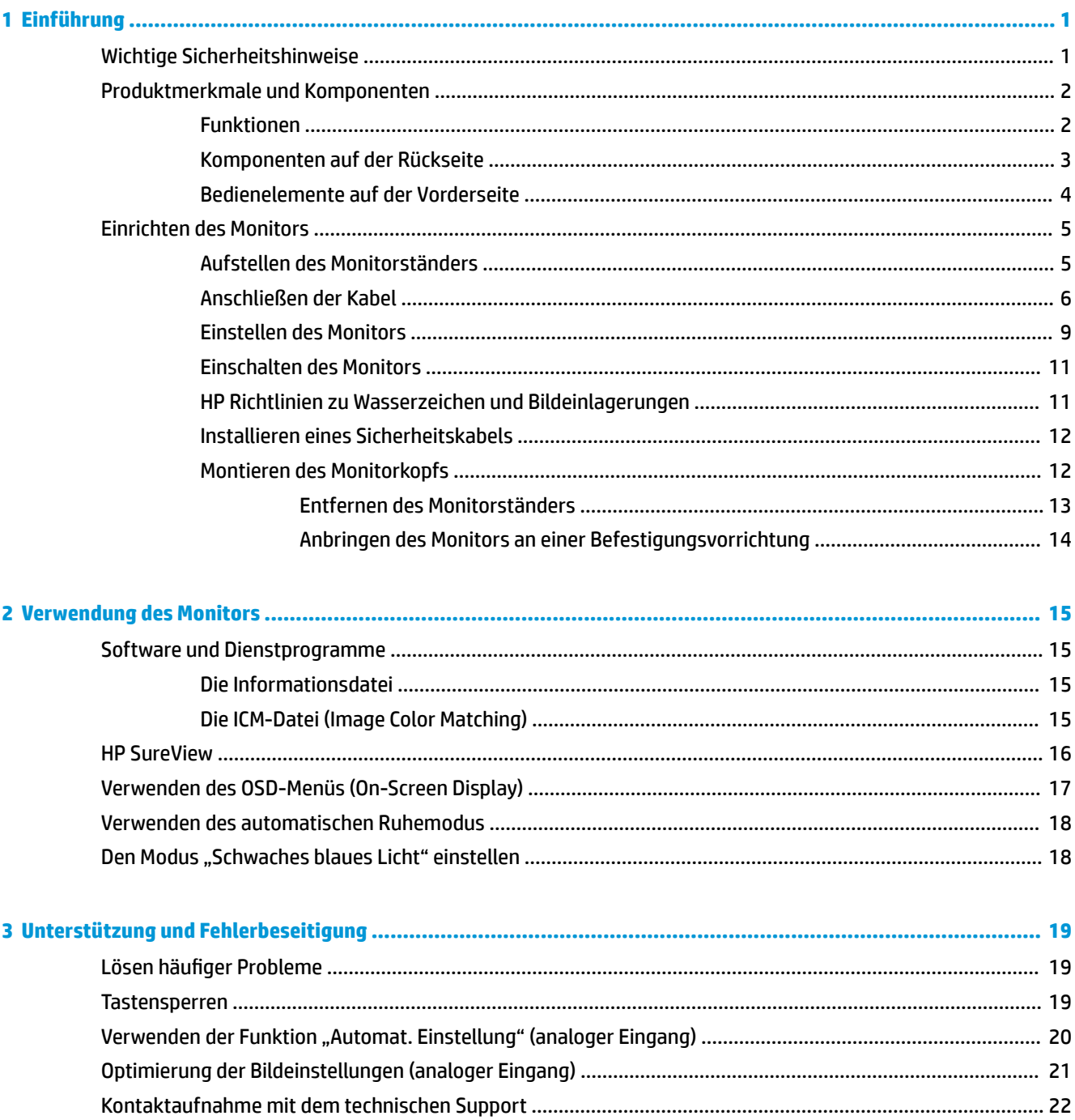

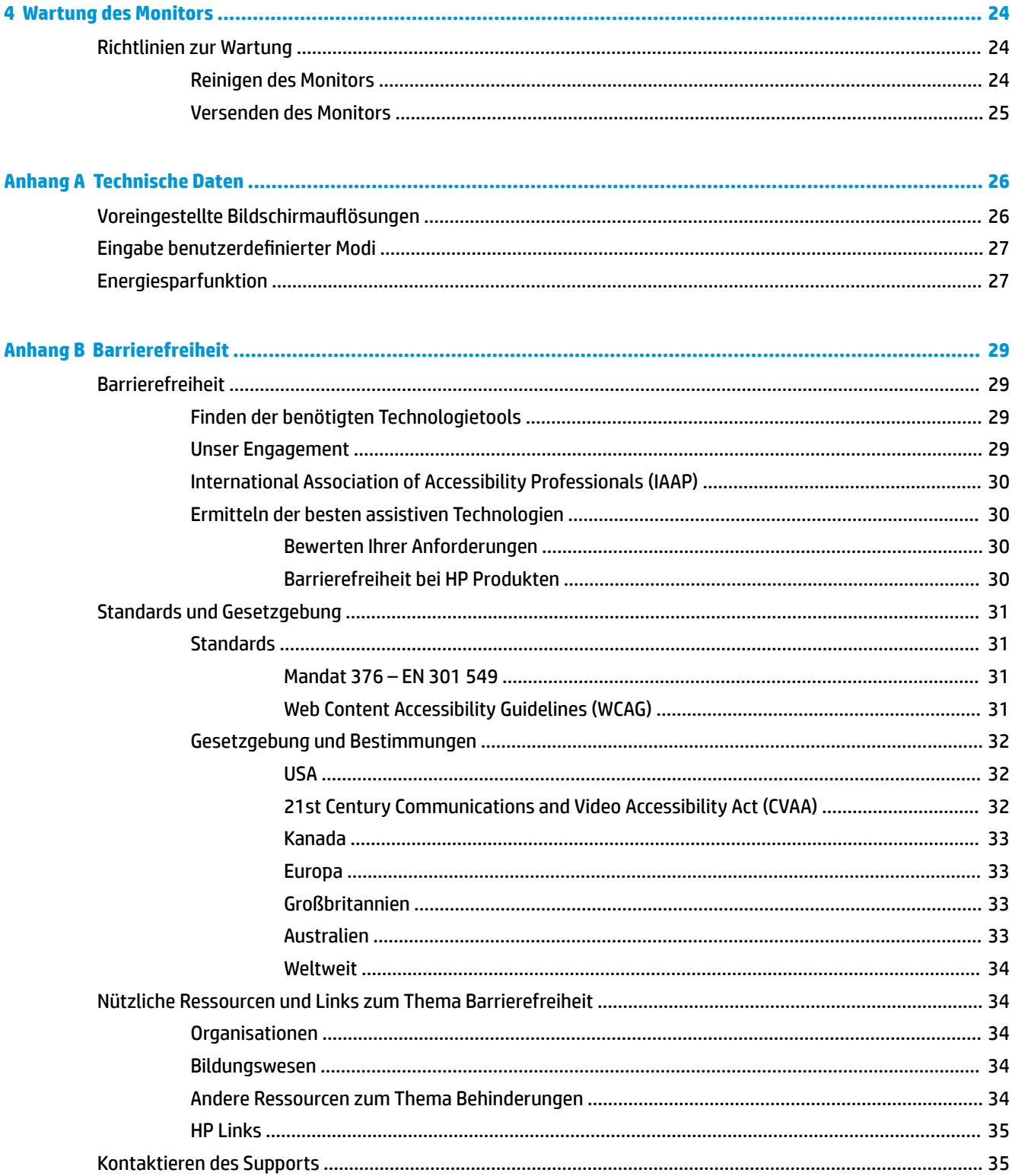

# <span id="page-6-0"></span>**1 Einführung**

# **Wichtige Sicherheitshinweise**

Im Lieferumfang des Monitors kann ein Netzkabel enthalten sein. Wenn Sie ein anderes Kabel verwenden, achten Sie darauf, dass Sie es an eine geeignete Stromquelle anschließen und dass es die richtigen Anschlüsse aufweist. Informationen darüber, welches Netzkabel Sie mit dem Monitor verwenden müssen, finden Sie in den *Produktmitteilungen* in Ihrer Dokumentation.

**VORSICHT!** So verhindern Sie die Gefahr eines Stromschlags oder eine Beschädigung der Geräte:

- Stecken Sie das Netzkabel in eine Netzsteckdose, die jederzeit frei zugänglich ist.
- Wenn Sie den Computer vom Stromnetz trennen, ziehen Sie das Netzkabel aus der Netzsteckdose.

• Falls das Netzkabel über einen Stecker mit Erdungskontakt verfügt, stecken Sie das Kabel in eine geerdete Netzsteckdose. Deaktivieren Sie den Erdungskontakt des Netzkabels nicht, indem Sie beispielsweise einen 2 poligen Adapter anschließen. Der Erdungskontakt erfüllt eine wichtige Sicherheitsfunktion.

Stellen Sie aus Sicherheitsgründen keine Gegenstände auf Netzkabel oder andere Kabel. Kabel sind so zu verlegen, dass niemand auf sie treten oder über sie stolpern kann. Ziehen Sie nicht an Kabeln. Zum Trennen der Stromverbindung ziehen Sie das Netzkabel immer am Stecker ab.

Um das Risiko schwerer Verletzungen zu reduzieren, lesen Sie das *Handbuch für sicheres und angenehmes Arbeiten*, das Sie zusammen mit den Benutzerhandbüchern erhalten haben. Darin werden die sachgerechte Einrichtung des Arbeitsplatzes sowie die richtige Haltung und gesundheitsbewusstes Arbeiten für Computerbenutzer beschrieben. Das *Handbuch für sicheres und angenehmes Arbeiten* enthält auch wichtige Informationen zur elektrischen und mechanischen Sicherheit. Das *Handbuch für sicheres und angenehmes Arbeiten* ist auch im Internet erhältlich unter <http://www.hp.com/ergo>.

**WICHTIG:** Schließen Sie zum Schutz des Monitors sowie des Computers alle Netzkabel für den Computer und die Peripheriegeräte (z. B. Monitor, Drucker, Scanner) an ein Überspannungsschutzgerät wie eine Mehrfachsteckdose oder unterbrechungsfreie Stromversorgung (Uninterruptible Power Supply, UPS) an. Nicht alle Mehrfachsteckdosen bieten Überspannungsschutz; diese Funktion muss explizit auf der Mehrfachsteckdose angegeben sein. Verwenden Sie eine Mehrfachsteckdose, deren Hersteller bei einer eventuellen Beschädigung Ihres Geräts, die auf eine Fehlfunktion des Überspannungsschutzes zurückzuführen ist, Schadenersatz leistet.

Stellen Sie Ihren HP LCD-Monitor auf geeignete Möbel in der richtigen Größe.

**VORSICHT!** Anrichten, Bücherschränke, Regale, Pulte, Lautsprecher, Truhen und Kisten sind als Stellplatz für LCD-Monitore ungeeignet, da die Monitore umfallen und dadurch Verletzungen hervorrufen können.

Achten Sie auf die sorgfältige Verlegung aller an den LCD-Monitor angeschlossenen Kabel, damit sich niemand in den Kabeln verfangen oder über diese stolpern kann.

**HINWEIS:** Dieses Produkt ist zur Unterhaltung geeignet. Stellen Sie den Monitor in einer kontrolliert beleuchteten Umgebung auf, um Störungen durch Umgebungslicht und helle Oberflächen zu vermeiden, die zu störenden Spiegelungen auf dem Bildschirm führen können.

# <span id="page-7-0"></span>**Produktmerkmale und Komponenten**

### **Funktionen**

Profitieren Sie von den folgenden Merkmalen des Monitors:

- 60,5 cm (23,8 Zoll) sichtbarer diagonaler Bildschirmbereich mit einer Auflösung von 1920 x 1080 sowie Unterstützung geringerer Auflösungen im Vollbildmodus; umfasst eine benutzerdefinierte Skalierung für maximale Bildgröße, bei der das ursprüngliche Seitenverhältnis erhalten bleibt
- Spiegelfreier Bildschirm mit LED-Hintergrundbeleuchtung
- **HP SureView Taste zum Aktivieren des Blickschutzes**
- **Kippfunktion**
- Funktion zum Drehen des Monitorkopfs vom Quer- ins Hochformat
- Drehfunktionen und Höhenregulierung
- Abnehmbarer Standfuß für flexible Monitormontagelösungen
- DisplayPort- und VGA-Videoeingänge (Kabel im Lieferumfang enthalten)
- HDMI (High-Definition Multimedia Interface) Videoeingang (Kabel nicht mitgeliefert)
- USB-Hub mit einem Upstream-Port (Verbindung zum Computer) und zwei Downstream-Ports (Verbindung zu USB-Geräten)
- USB-Kabel zum Verbinden des USB-Hubs des Monitors mit dem USB-Anschluss am Computer (im Lieferumfang enthalten)
- Plug-and-Play-fähig, wenn von Ihrem Betriebssystem unterstützt
- Öffnung für die Diebstahlsicherung an der Monitorrückseite für eine optionale Diebstahlsicherung
- On-Screen Display (OSD)-Menü in mehreren Sprachen zum bequemen Einrichten und Optimieren des Bildschirms
- HP Display Assistant-Software zum Anpassen der Monitoreinstellungen und Aktivieren der Diebstahlschutzfunktionen
- HDCP (High-bandwidth Digital Content Protection) auf digitalen Eingängen
- Kompatibel mit VESA-Halterung
- Energiesparfunktion für einen verringerten Stromverbrauch

**HINWEIS:** Sicherheits- und Zulassungsinformationen finden Sie in den *Produktmitteilungen* in Ihrer Dokumentation. Um auf das neueste Benutzerhandbuch zuzugreifen, gehen Sie zu [http://www.hp.com/](http://www.hp.com/support) [support](http://www.hp.com/support) und folgen Sie den Anweisungen, um Ihr Produkt zu finden. Wählen Sie dann **Benutzerhandbücher**.

## <span id="page-8-0"></span>**Komponenten auf der Rückseite**

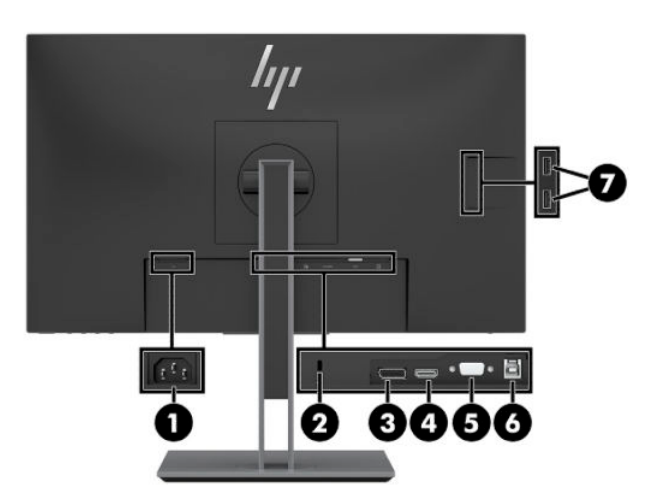

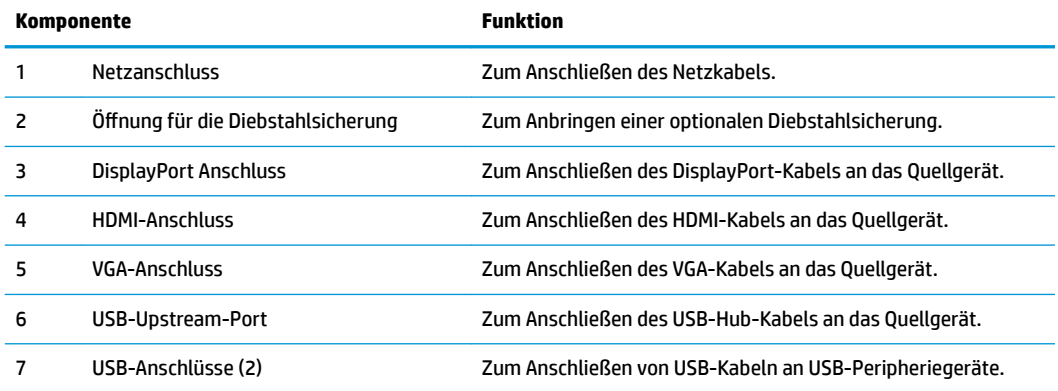

### <span id="page-9-0"></span>**Bedienelemente auf der Vorderseite**

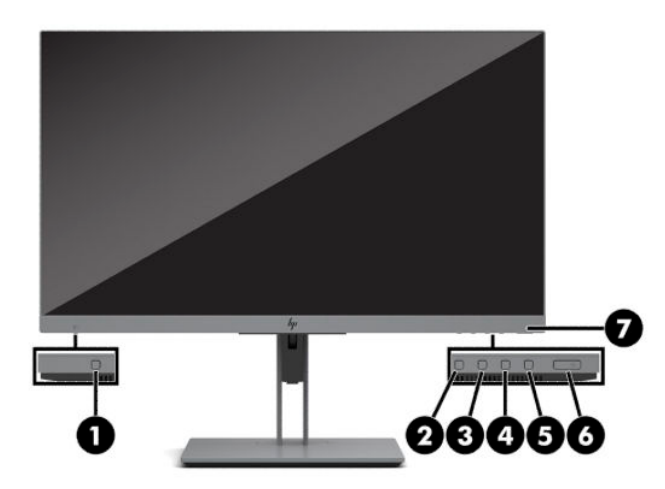

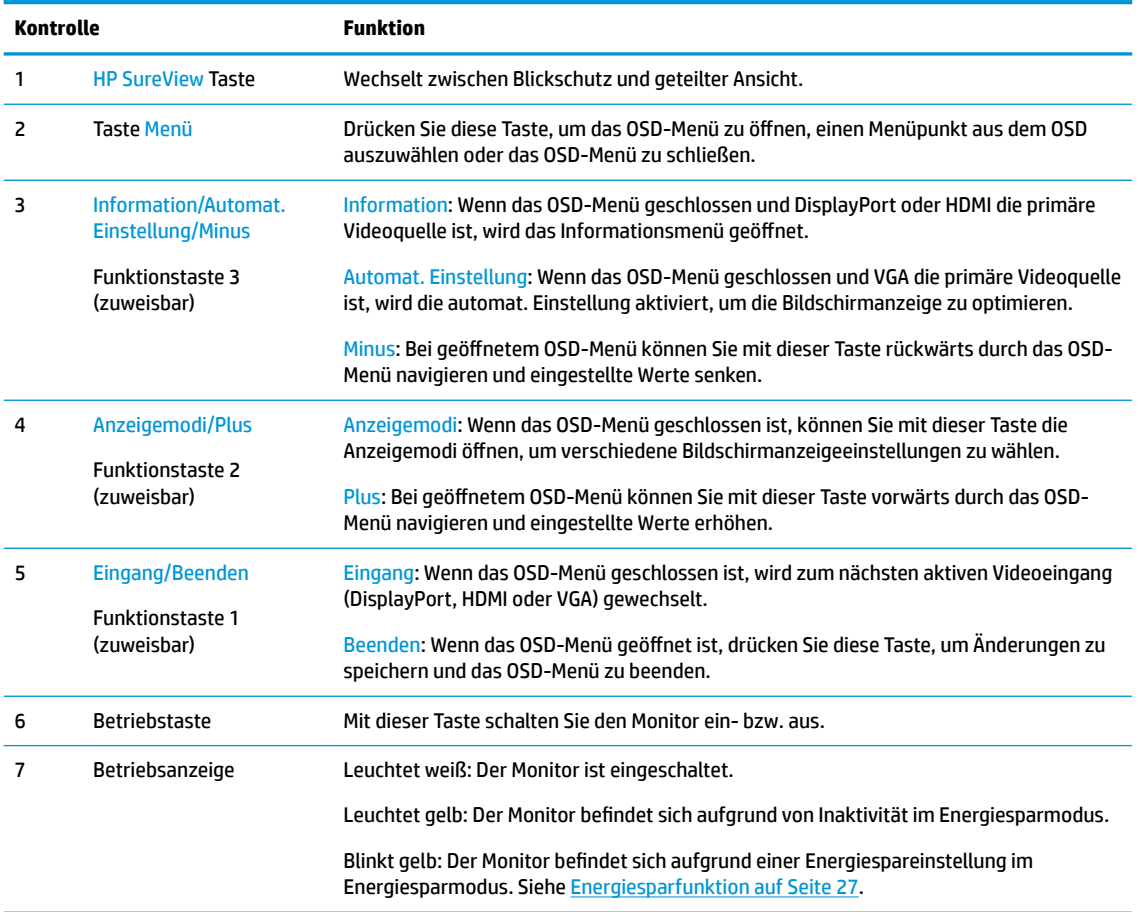

**HINWEIS:** Sie können die Funktionstasten im OSD-Menü neu konfigurieren, um eine schnelle Auswahl der häufigsten Vorgänge zu ermöglichen. Drücken Sie die Menü-Taste, um das OSD-Menü zu öffnen, und wählen Sie dann **Menü**. Wählen Sie **Assign Buttons** (Tasten zuweisen) und wählen Sie dann eine der verfügbaren Optionen für die Taste, die Sie zuweisen möchten.

# <span id="page-10-0"></span>**Einrichten des Monitors**

### **Aufstellen des Monitorständers**

- WICHTIG: Achten Sie bei der Handhabung des Monitors darauf, die Oberfläche des LCD-Bildschirms nicht zu berühren. Auf den Bildschirm ausgeübter Druck kann uneinheitliche Farben oder eine Fehlausrichtung der Flüssigkristalle verursachen. Derartige Veränderungen des Bildschirms sind irreversibel.
	- **1.** Legen Sie den Monitorkopf mit der Vorderseite nach unten auf eine mit einem sauberen, trockenen Tuch abgedeckte ebene Fläche.
	- **2.** Schieben Sie die Oberkante der Montageplatte am Standfuß unter den oberen Vorsprung der Vertiefung an der Rückseite des Monitors (1).
	- **3.** Senken Sie die Unterseite des Standfußes (2), sodass die Montageplatte einrastet.
	- **4.** Der Entriegelungsschieber an der Unterseite der Montageplatte wird gelöst, wenn der Standfuß eingerastet ist.

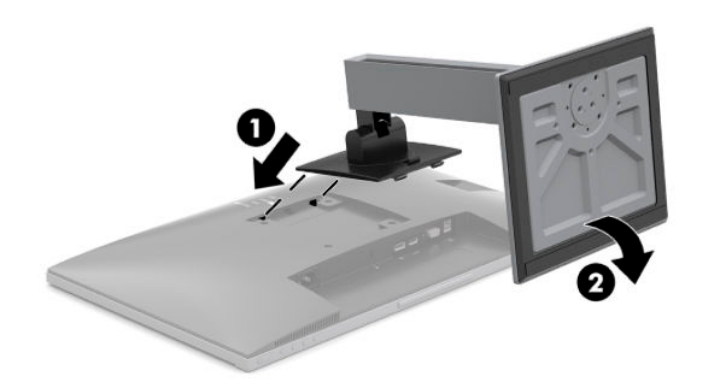

### <span id="page-11-0"></span>**Anschließen der Kabel**

- **<sup>27</sup> HINWEIS:** Der Monitor wird mit bestimmten Kabeln geliefert. Nicht alle in diesem Abschnitt gezeigten Kabel sind im Lieferumfang des Monitors enthalten.
	- **1.** Stellen Sie den Monitor an einer geeigneten und gut belüfteten Stelle in der Nähe des Computers auf.
	- **2.** Bevor Sie die Kabel anschließen, müssen Sie sie durch das Kabelführungsloch in der Mitte des Ständers verlegen.

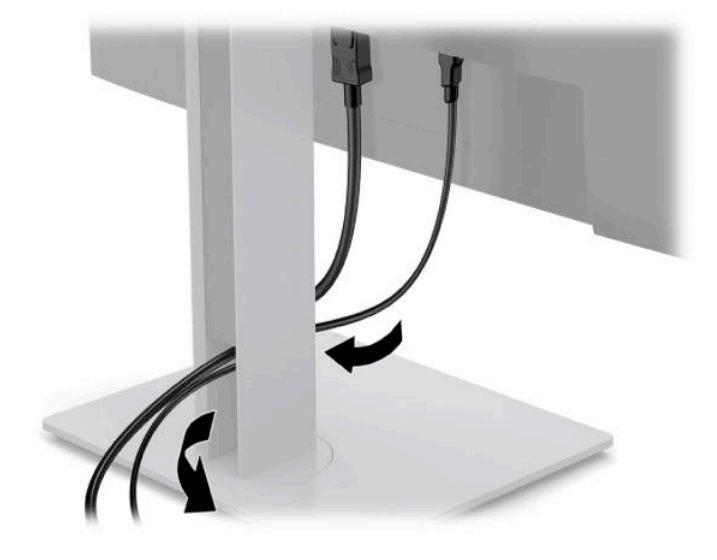

- **3.** Schließen Sie ein Videokabel an.
	- **FF** HINWEIS: Der Monitor erkennt automatisch, an welchen Anschlüssen gültige Videosignale eingehen. Die Eingänge können durch Drücken der Menü-Taste, um das On-Screen Display (OSD)-Menü aufzurufen, und durch Auswählen von **Input** (Eingang) gewählt werden.
		- Schließen Sie ein Ende eines VGA Kabels an den VGA Anschluss an der Rückseite des Monitors und das andere Ende an den VGA Anschluss am Quellgerät an.

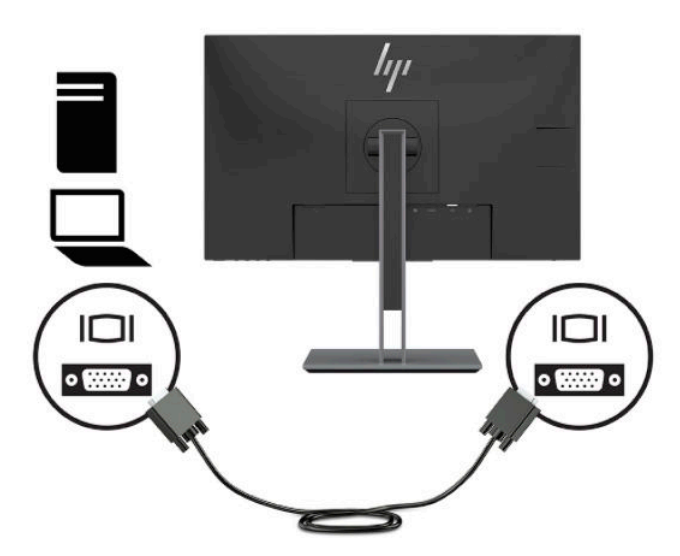

● Schließen Sie ein Ende eines DisplayPort Kabels an den DisplayPort Anschluss an der Rückseite des Monitors und das andere Ende an den DisplayPort Anschluss am Quellgerät an.

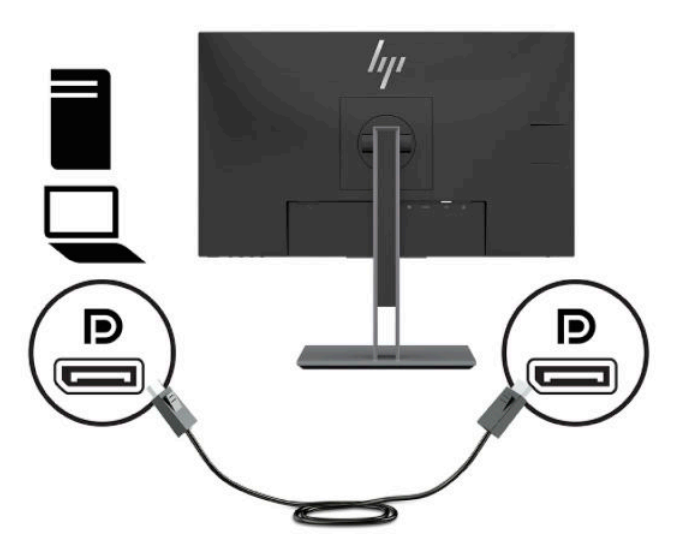

● Schließen Sie ein Ende eines HDMI-Kabels an den HDMI-Anschluss an der Rückseite des Monitors und das andere Ende an den HDMI-Anschluss des Quellgeräts an.

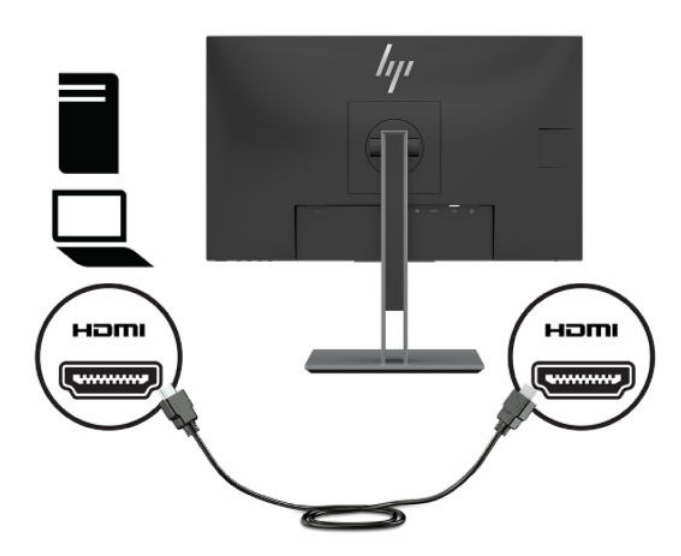

**4.** Schließen Sie den Type-B-Stecker des USB-Upstream-Kabels an den USB-Upstream-Port an der Rückseite des Monitors an. Schließen Sie dann den Type-A-Stecker des Kabels an den USB-Downstream-Port am Quellgerät an.

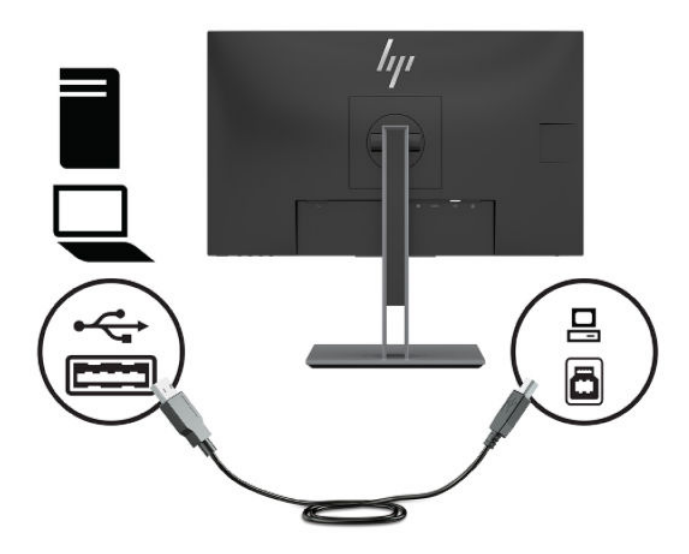

**5.** Schließen Sie ein Ende des Netzkabels am Netzanschluss an der Rückseite des Monitors und das andere Ende an eine Netzsteckdose an.

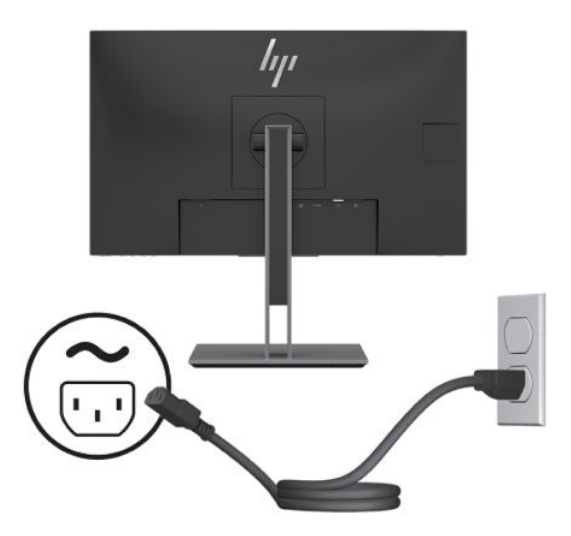

**VORSICHT!** So verhindern Sie die Gefahr eines Stromschlags oder eine Beschädigung der Geräte:

Deaktivieren Sie nicht den Erdungsleiter des Netzkabels. Der Erdungsleiter erfüllt eine wichtige Sicherheitsfunktion.

Schließen Sie das Netzkabel an eine geerdete Netzsteckdose an, die jederzeit frei zugänglich ist.

Trennen Sie die Stromzufuhr zum Gerät, indem Sie das Netzkabel aus der Netzsteckdose ziehen.

Stellen Sie aus Sicherheitsgründen keine Gegenstände auf Netzkabel oder andere Kabel. Kabel sind so zu verlegen, dass niemand auf sie treten oder über sie stolpern kann. Ziehen Sie nicht an Kabeln. Zum Trennen der Stromverbindung ziehen Sie das Netzkabel am Stecker ab.

### <span id="page-14-0"></span>**Einstellen des Monitors**

**1.** Neigen Sie den Monitorkopf nach vorne oder hinten, sodass Sie bequem auf den Bildschirm schauen können.

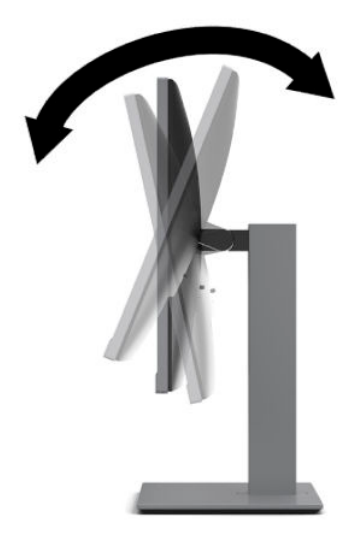

**2.** Schwenken Sie den Monitorkopf nach links oder rechts, bis Sie den optimalen Blickwinkel finden.

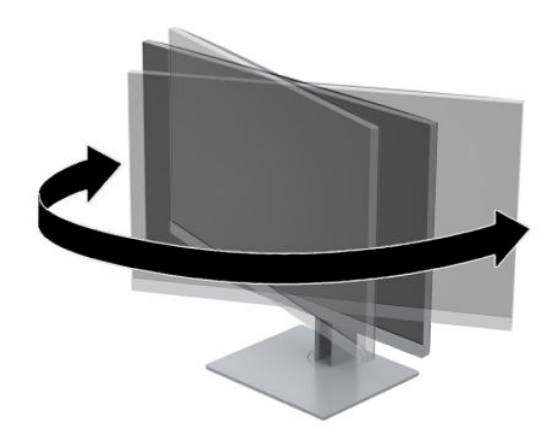

**3.** Stellen Sie den Monitor auf eine für Sie angenehme Höhe für Ihren individuellen Arbeitsplatz ein. Die Oberkante des Monitorrahmens sollte nicht höher sein als auf Augenhöhe. Für Benutzer mit Kontaktlinsen ist es ggf. angenehmer, den Monitor niedriger und leicht geneigt aufzustellen. Sie müssen den Monitor neu positionieren, wenn Sie Ihre Arbeitshaltung über die Dauer des Arbeitstags verändern.

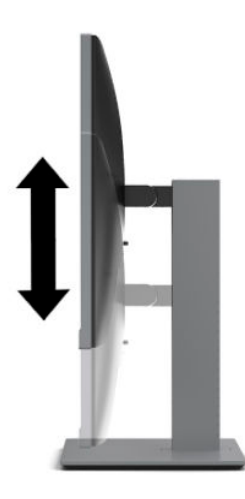

- **4.** Sie können den Monitorkopf vom Querformat ins Hochformat drehen, wenn dies für die jeweilige Anwendung besser geeignet ist.
	- **a.** Bringen Sie den Monitor in die maximale Höhenposition und neigen Sie den Monitorkopf nach hinten, bis er nicht mehr weiter geneigt werden kann (1).
	- **b.** Drehen Sie den Monitorkopf im Uhrzeigersinn oder gegen den Uhrzeigersinn um 90° vom Querformat ins Hochformat (2).
		- **ACHTUNG:** Wenn sich der Monitor beim Drehen nicht in der maximalen Höhenposition befindet und nicht vollständig nach hinten geneigt ist, besteht die Gefahr, dass die rechte untere Ecke des Monitorkopfs den Standfuß berührt und der Monitor möglicherweise beschädigt wird.

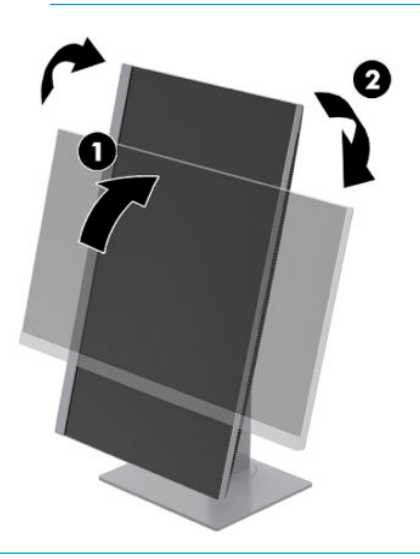

**HINWEIS:** Um Informationen auf dem Bildschirm im Hochformat anzuzeigen, können Sie die Software HP Display Assistant unter<http://www.hp.com/support> herunterladen und installieren. Auch die Anzeige des OSD-Menüs lässt sich in die Hochformatposition drehen. Drücken Sie zum Drehen des OSD-Menüs die Menü-Taste an der Frontblende, wählen Sie **Menü** und anschließend **Menu Rotation** (Drehen des Menüs).

### <span id="page-16-0"></span>**Einschalten des Monitors**

- **1.** Drücken Sie die Betriebstaste am Computer, um ihn einzuschalten.
- **2.** Drücken Sie die Betriebstaste am Monitor, um ihn einzuschalten.

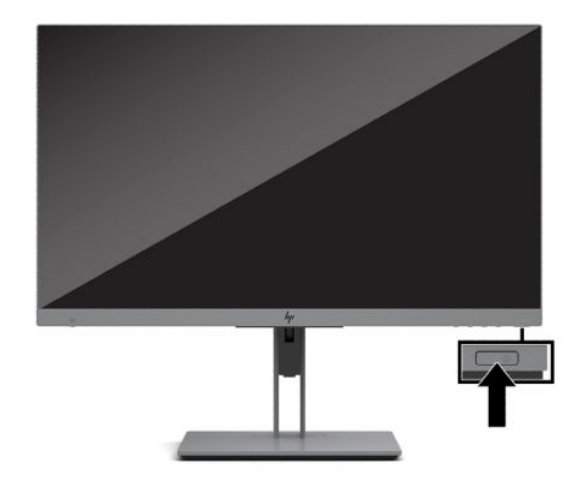

**ACHTUNG:** Bei Monitoren, die dasselbe statische Bild 12 oder mehr Stunden lang anzeigen, kann es zu Einbrennschäden kommen. Zur Vermeidung von Einbrennschäden sollten Sie bei längerer Nichtbenutzung des Monitors stets den Bildschirmschoner aktivieren oder den Monitor ausschalten. Einbrennschäden können bei allen LCD-Bildschirmen entstehen. Monitore mit einem eingebrannten Bild sind von der HP Garantie nicht abgedeckt.

**HINWEIS:** Wenn das Display nach dem Drücken der Betriebstaste nicht eingeschaltet wird, ist möglicherweise die Betriebstastensperre aktiviert. Halten Sie die Betriebstaste am Monitor 10 Sekunden lang gedrückt, um diese Funktion zu deaktivieren.

**HINWEIS:** Sie können die Betriebsanzeige über das OSD-Menü deaktivieren. Drücken Sie die Menü-Taste an der Monitorvorderseite und wählen Sie dann **Stromversorgung** aus. Wählen Sie **Betriebs-LED** und dann **Aus**.

Wenn der Monitor zum ersten Mal eingeschaltet wird, erscheint für fünf Sekunden eine Monitorstatusmeldung. Diese Meldung informiert über das derzeit aktive Eingangssignal, die aktuell voreingestellte Bildschirmauflösung und die empfohlene voreingestellte Bildschirmauflösung.

Der Monitor sucht die Signaleingänge automatisch nach einem aktiven Eingang ab und verwendet diesen für den Bildschirm.

#### **HP Richtlinien zu Wasserzeichen und Bildeinlagerungen**

Dieser Monitor ist mit der IPS-Display-Technologie (In-Plane-Switching) ausgestattet und bietet äußerst breite Betrachtungswinkel und eine verbesserte Bildqualität. IPS-Monitore eignen sich für eine Vielzahl von Anwendungen mit hohen Anforderungen an die Bildqualität. Diese Bildschirmtechnologie eignet sich jedoch nicht für Anwendungen, bei denen über einen längeren Zeitraum ohne die Benutzung eines Bildschirmschoners statische, stationäre oder feste Bilder angezeigt werden. Zu diesen Anwendungen gehören Überwachungskameras, Videospiele, Marketinglogos und Vorlagen, die für längere Zeit auf dem Bildschirm angezeigt werden. Statische Bilder können Bildeinlagerungen verursachen, die auf dem Bildschirm wie Flecken oder Wasserzeichen erscheinen.

Bei Monitoren, die täglich 24 Stunden verwendet werden, sind Schäden aufgrund von Bildeinlagerungen nicht von der HP Garantie abgedeckt. Zur Vermeidung von Bildeinlagerungen empfiehlt es sich, den Monitor auszuschalten, wenn er nicht verwendet wird, oder die Energieverwaltungsoption zum automatischen Ausschalten im Ruhezustand zu aktivieren, sollte sie von Ihrem System unterstützt werden.

### <span id="page-17-0"></span>**Installieren eines Sicherheitskabels**

Sie können den Monitor mit einer optionalen Diebstahlsicherung, die von HP erhältlich ist, an einem festen Objekt sichern. Verwenden Sie den mitgelieferten Schlüssel, um das Schloss zu befestigen und zu entfernen.

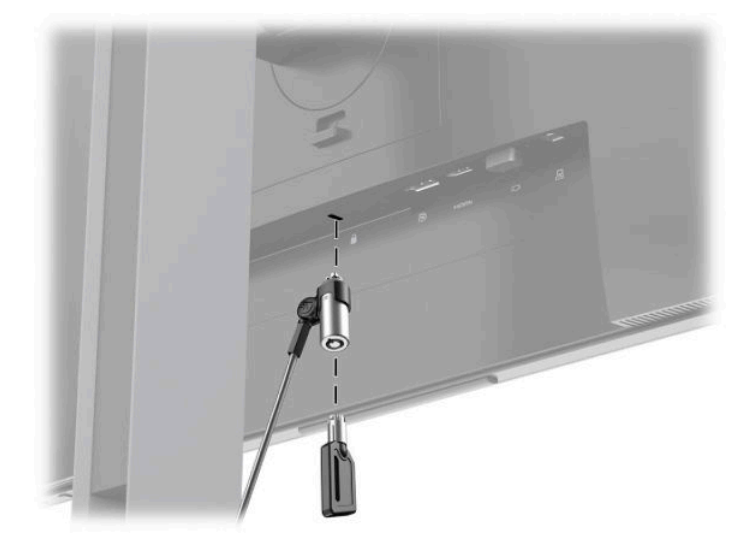

### **Montieren des Monitorkopfs**

Der Monitorkopf kann an einer Wand, einem Schwenkarm oder an einer anderen Montagevorrichtung befestigt werden.

**HINWEIS:** Dieses Gerät ist für die Befestigung an einer UL- oder CSA-zertifizierten Wandhalterung geeignet.

Wenn der Monitor die TCO-Zertifizierung besitzt, muss das an den Monitorkopf angeschlossene Netzkabel ein abgeschirmtes Stromkabel sein. Die Verwendung eines abgeschirmten Stromkabels erfüllt die TCO- Zertifizierungskriterien für Monitor-Produkte. Informationen zu TCO-Anforderungen finden Sie unter www.tcodevelopment.com.

**ACHTUNG:** Dieser Monitor ist mit Montagebohrungen versehen, die gemäß VESA-Standard 100 mm auseinander liegen. Zum Anbringen einer Montagevorrichtung eines anderen Herstellers am Monitor sind vier 4-mm-Schrauben mit einer Gewindesteigung von 0,7 und einer Länge von 10 mm erforderlich. Längere Schrauben können den Monitor beschädigen. Überprüfen Sie unbedingt, ob die Montagelösung des Herstellers mit dem VESA-Standard konform und für das Gewicht des Monitorkopfs ausgelegt ist. Um eine optimale Leistung zu erzielen, sollten Sie die mit dem Monitor gelieferten Netz- und Videokabel verwenden.

#### <span id="page-18-0"></span>**Entfernen des Monitorständers**

Sie können den Monitorkopf vom Standfuß abnehmen, um den Bildschirm an der Wand, einem Schwenkarm oder an einer anderen Montagevorrichtung anzubringen.

**ACHTUNG:** Stellen Sie vor der Demontage des Monitors sicher, dass der Monitor ausgeschaltet ist und alle Kabel abgezogen sind.

- **1.** Ziehen Sie alle am Monitor angeschlossenen Kabel ab.
- **2.** Legen Sie den Monitorkopf mit der Vorderseite nach unten auf eine mit einem sauberen, trockenen Tuch abgedeckte ebene Fläche.
- **3.** Drücken Sie die Verriegelung (1), die sich etwa mittig unten an der Montageplatte des Monitors befindet, nach oben.
- **4.** Schwenken Sie die Unterseite des Standfußes nach oben (2), bis die Montageplatte sich aus der Vertiefung in der Rückwand des Monitors löst.
- **5.** Ziehen Sie den Standfuß aus der Vertiefung heraus (3).

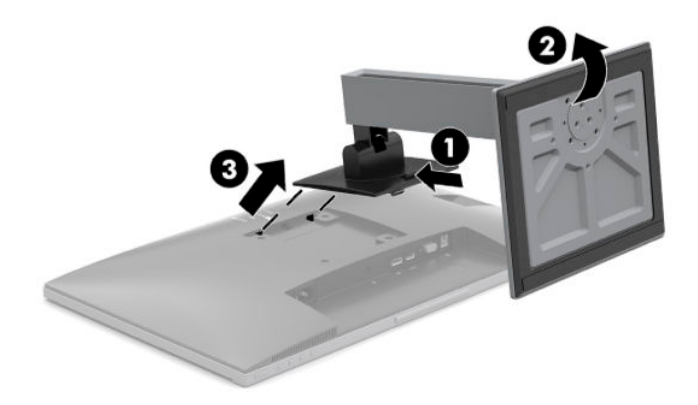

### <span id="page-19-0"></span>**Anbringen des Monitors an einer Befestigungsvorrichtung**

1. Entfernen Sie die vier Schrauben aus den VESA-Montageöffnungen an der Rückseite des Monitors.

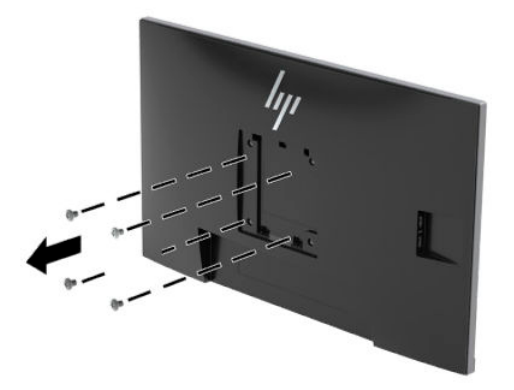

**2.** Befestigen Sie die Montageplatte an der Wand oder einem Schwenkarm Ihrer Wahl mithilfe der vier Schrauben, die aus den 9ESA-±ffnungen an der Rückseite des Monitorkopfs entfernt wurden.

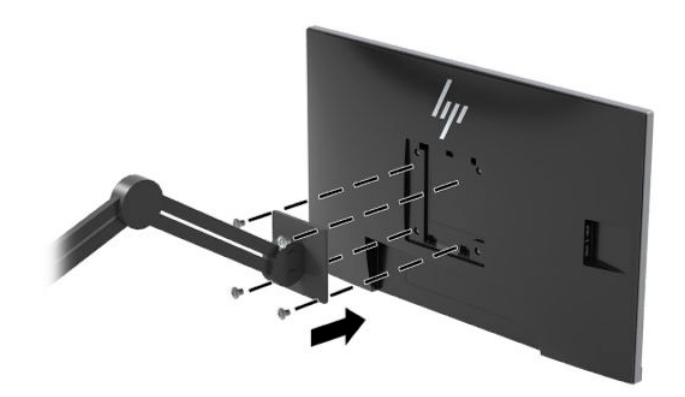

# <span id="page-20-0"></span>**2 Verwendung des Monitors**

### **Software und Dienstprogramme**

Sie können die folgenden Dateien von<http://www.hp.com/support> herunterladen und installieren.

- INF-Datei (Informationsdatei)
- .ICM-Dateien (Image Color Matching-Dateien)
- HP Display Assistant Software

So laden Sie die Dateien herunter:

- **1.** Gehen Sie zu [http://www.hp.com/support.](http://www.hp.com/support)
- **2.** Wählen Sie **Software/Treiber erhalten**.
- **3.** Wählen Sie Ihren Produkttyp aus.
- **4.** Geben Sie Ihr HP Monitormodell in das Suchfeld ein.

### **Die Informationsdatei**

In der INF-Datei werden die von Windows® Betriebssystemen verwendeten Monitorressourcen definiert, um die Kompatibilität des Monitors mit der Grafikkarte des Computers zu gewährleisten.

Dieser Monitor ist Windows Plug-and-Play-fähig und funktioniert auch ohne die Installation der INF-Datei ordnungsgemäß. Die Grafikkarte des Computers muss VESA DDC2 entsprechen, und der Monitor muss direkt an die Grafikkarte angeschlossen sein, damit der Monitor Plug-and-Play-fähig ist. Plug-and-Play funktioniert weder mit BNC-Steckern noch über Verteilerfelder.

### **Die ICM-Datei (Image Color Matching)**

Bei ICM-Dateien handelt es sich um Dateien, die von Grafikprogrammen genutzt werden, um die Farbkonsistenz zwischen Bildschirm und Drucker oder zwischen Scanner und Bildschirm sicherzustellen. Die Datei wird von Grafikprogrammen aktiviert, die diese Funktion unterstützen.

**HINWEIS:** Das ICM-Farbprofil entspricht der Profile Format Specification des International Color Consortium (ICC).

### <span id="page-21-0"></span>**HP SureView**

HP SureView verwendet ein einzigartiges System und LCD-Modul-Design, um die umschaltbare Blickschutz-Funktion zu erreichen.

Wenn HP SureView eingeschaltet ist, konzentriert die proprietäre Hintergrundbeleuchtung eine Lichtquelle durch die Lichtsteuerfolie in Richtung der Mitte des Monitors, wodurch ein Betrachtungskegel aktiviert wird, der den Bildschirminhalt für Personen, die mittig vor dem Monitor sitzen, leicht sichtbar macht.

Wenn HP SureView ausgeschaltet ist, verwendet die proprietäre Hintergrundbeleuchtung zwei Lichtquellen, um Licht in allen Bereichen des Monitors zu verteilen, sodass der Bildschirminhalt aus jeder Position leicht zu sehen ist.

Sie können HP SureView durch Drücken der HP SureView Taste an der Unterseite der Frontblende des Monitors ein- oder ausschalten.

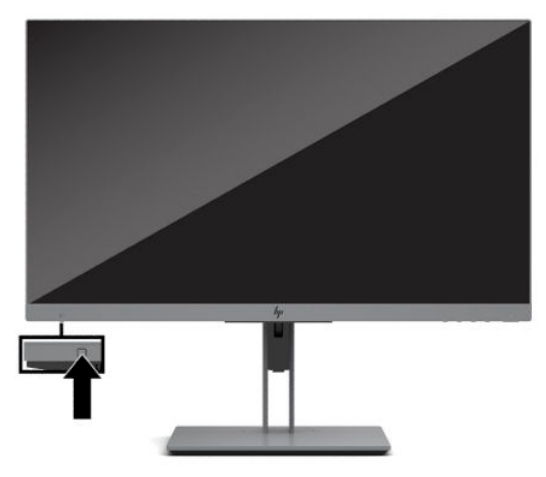

Wenn die Taste gedrückt wird, wird ein Symbol auf dem Bildschirm über der Taste angezeigt, die den Status von HP SureView anzeigt.

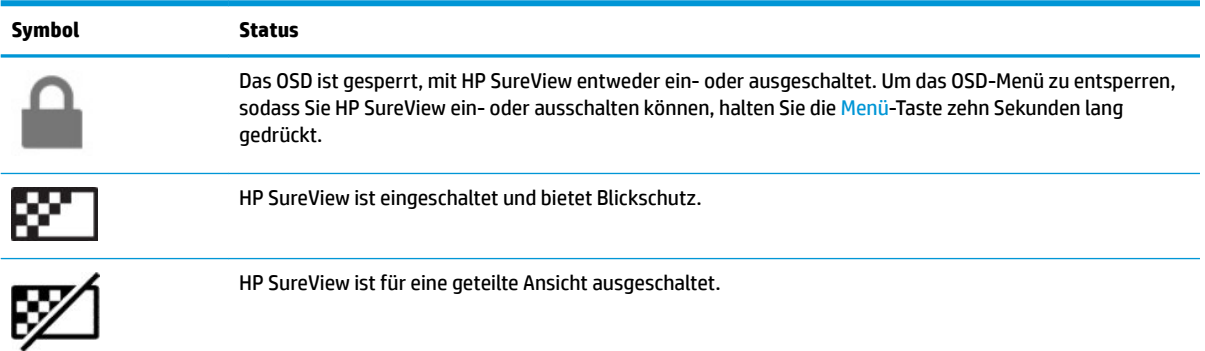

**EV** HINWEIS: HP SureView funktioniert am besten, wenn der Monitorkopf im Querformat ausgerichtet ist. Wenn der Monitorkopf im Hochformat ausgerichtet ist, ist der Blickschutz-Blickwinkel nicht optimal.

# <span id="page-22-0"></span>**Verwenden des OSD-Menüs (On-Screen Display)**

Verwenden Sie das OSD-Menü, um die Bildschirmanzeige nach Ihren Vorlieben einzustellen. Sie können mit den Tasten an der Unterkante der Frontblende des Monitors auf das OSD-Menü zugreifen und Einstellungen im OSD-Menü vornehmen.

Gehen Sie folgendermaßen vor, um das OSD-Menü zu öffnen und Einstellungen vorzunehmen:

- **1.** Wenn der Monitor noch nicht eingeschaltet ist, drücken Sie die Betriebstaste.
- **2.** Um auf das OSD-Menü zuzugreifen, drücken Sie eine der vier OSD-Tasten, um die Tasten zu aktivieren. Drücken Sie dann die Menü-Taste, um das OSD-Menü zu öffnen.
- **3.** Verwenden Sie die drei Funktionstasten, um durch die Menüoptionen zu navigieren, sie auszuwählen und anzupassen. Die Tastenbezeichnungen auf dem Bildschirm variieren je nachdem, welches Menü oder Untermenü aktiv ist.

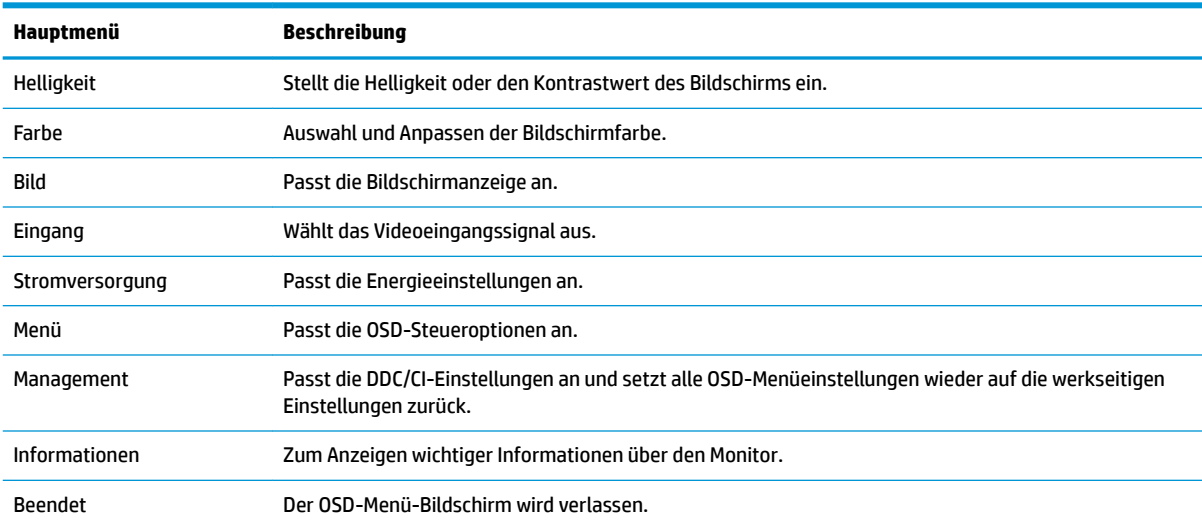

Die folgende Tabelle listet die Menüoptionen des OSD-Hauptmenüs auf.

# <span id="page-23-0"></span>**Verwenden des automatischen Ruhemodus**

Der Monitor unterstützt eine OSD-Menüoption namens **Automatischer Ruhemodus**, mit dem Sie eine verminderte Leistungsaufnahme aktivieren oder deaktivieren können. Wenn der automatische Ruhemodus aktiviert ist (was standardmäßig der Fall ist), wechselt der Monitor in einen Zustand mit reduzierter Leistungsaufnahme, sobald der Computer (durch das Fehlen horizontaler oder vertikaler Sync-Signale) eine geringe Leistungsaufnahme anzeigt.

Bei der Aktivierung des reduzierten Energiestatus (Energiesparmodus) wird der Bildschirm dunkel, die Hintergrundbeleuchtung wird abgeschaltet und die Betriebsanzeige beginnt, gelb zu leuchten. Der Monitor verbraucht in diesem Energiesparmodus weniger als 0,5 W. Die Reaktivierung des im Energiesparmodus befindlichen Monitors erfolgt, wenn der Computer ein aktives Signal an den Monitor sendet (z. B., wenn Sie die Maus oder die Tastatur aktivieren).

Sie können den automatischen Energiesparmodus im OSD-Menü deaktivieren. Drücken Sie eine der vier Funktionstasten an der Frontblende, um die Tasten zu aktivieren, und drücken Sie dann die Menü-Taste, um das OSD-Menü zu Ñffnen. Wählen Sie **Stromversorgung**, danach **Automatischer Ruhemodus** und anschließend **Aus**.

# **Den Modus "Schwaches blaues Licht" einstellen**

Das Verringern des blauen Lichts, das vom Display ausgestrahlt wird, reduziert die Belastung Ihrer Augen durch blaues Licht. Der Monitor bietet eine Einstellung, mit der das blaue Licht reduziert und ein entspannenderes und weniger stimulierendes Bild für das Lesen auf dem Bildschirm geschaffen werden kann.

So können Sie die blaue Lichtleistung des Monitors einstellen:

- **1.** Wählen Sie das **Viewing Modes** (Anzeigemodi)-Symbol, um das Viewing Modes (Anzeigemodi)-Menü zu Ñffnen. Oder wählen Sie das **Menü**-Symbol, dann **Farbe** und anschließend **Viewing Modes**  (Anzeigemodi).
- **2.** Wählen Sie die gewünschte Einstellung:
	- Low Blue Light (Schwaches blaues Licht) (TÜV-zertifiziert) reduziert das blaue Licht, um die Augen zu schonen.
	- **Reading** (Lesen) optimiert das blaue Licht und die Helligkeit für das Lesen in Räumen.
	- **Night** (Nacht) setzt die Einstellung auf die niedrigste Ausstrahlung von blauem Licht und verringert die negativen Auswirkungen auf den Schlaf.

**VORSICHT!** Um das Risiko schwerer Verletzungen zu reduzieren, lesen Sie das *Handbuch für sicheres und angenehmes Arbeiten*. Darin werden die sachgerechte Einrichtung des Arbeitsplatzes sowie die richtige Haltung und gesundheitsbewusstes Arbeiten für Computerbenutzer beschrieben. Das *Handbuch für sicheres und angenehmes Arbeiten* enthält auch wichtige Informationen zur elektrischen und mechanischen Sicherheit. Das *Handbuch für sicheres und angenehmes Arbeiten* ist im Internet unter [http://www.hp.com/](http://www.hp.com/ergo) [ergo](http://www.hp.com/ergo) zu finden.

# <span id="page-24-0"></span>**3 Unterstützung und Fehlerbeseitigung**

# **Lösen häufiger Probleme**

In der folgenden Tabelle sind mögliche Probleme, die mögliche Ursache jedes Problems und die empfohlenen Lösungen aufgeführt.

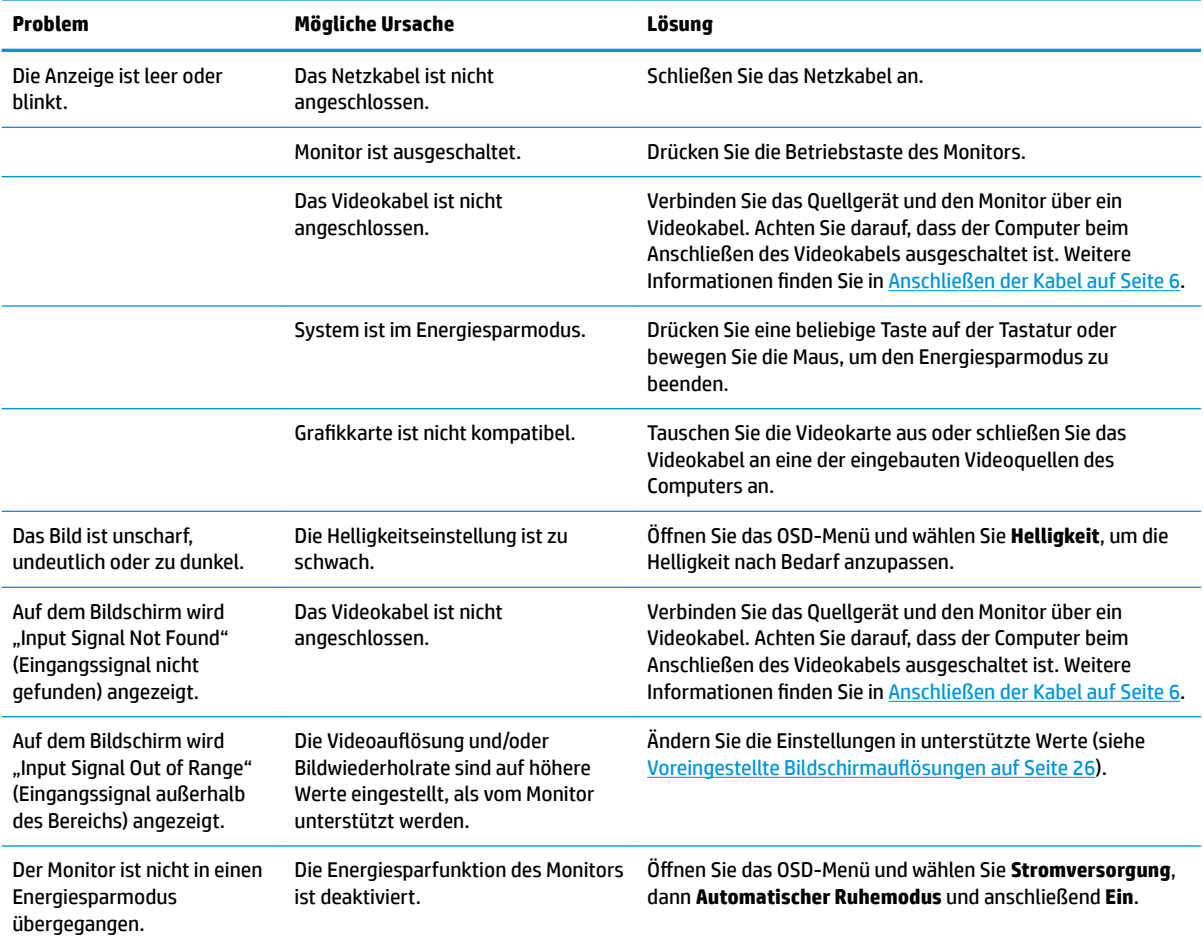

### **Tastensperren**

Wenn Sie die Netztaste oder die Menü-Taste zehn Sekunden lang gedrückt halten, wird die Funktion dieser Taste gesperrt. Sie können die Funktionalität wiederherstellen, indem Sie die Taste erneut zehn Sekunden lang drücken. Diese Funktion ist nur verfügbar, wenn der Monitor eingeschaltet ist, ein aktives Signal angezeigt wird und das OSD-Menü nicht geöffnet ist.

## <span id="page-25-0"></span>**Verwenden der Funktion "Automat. Einstellung" (analoger Eingang)**

Die automatische Anpassung wird automatisch aktiv und versucht, die Bildschirmkonfiguration unter folgenden Bedingungen zu optimieren:

- Einrichten des Monitors
- Zurücksetzen des Computers auf die Werkseinstellungen
- Änderung der Monitorauflösung

Sie können die Bildqualität für den (analogen) VGA-Eingang auch jederzeit im OSD über das Auto-Adjustment-Menü (Automat. Einstellung) manuell optimieren. Das Dienstprogramm zur automatischen Einstellung können Sie auf <http://www.hp.com/support> herunterladen.

Führen Sie diese Schritte nicht aus, wenn der Monitor keinen VGA-Eingang aufweist. Wenn Ihr Monitor über den (analogen) VGA-Eingang angeschlossen ist, können Sie durch Ausführen dieser Schritte die folgenden Qualitätseigenschaften des Bildes verbessern:

- Unscharfer Fokus
- Geisterbild-, Streifen- oder Schatteneffekte
- Undeutliche vertikale Streifen
- Dünne, horizontal durchlaufende Linien
- Dezentriertes Bild

So verwenden Sie die Funktion "Automat. Einstellung":

- **1.** Der Monitor sollte mindestens 20 Minuten eingeschaltet sein, bevor Sie eine automatische Einstellung vornehmen.
- 2. Drücken Sie die Menü-Taste, um das OSD-Menü zu öffnen, wählen Sie Image (Bild) und wählen Sie dann **Auto Adjustment** (Automat. Einstellung). Wenn das Ergebnis nicht zufriedenstellend ist, setzen Sie das Verfahren fort.
- **3.** ±ffnen Sie das Utility zur automatischen Einstellung. (Sie können dieses Utility auf [http://www.hp.com/](http://www.hp.com/support) [support](http://www.hp.com/support) herunterladen.) Das Testbild für die Einrichtung wird angezeigt.

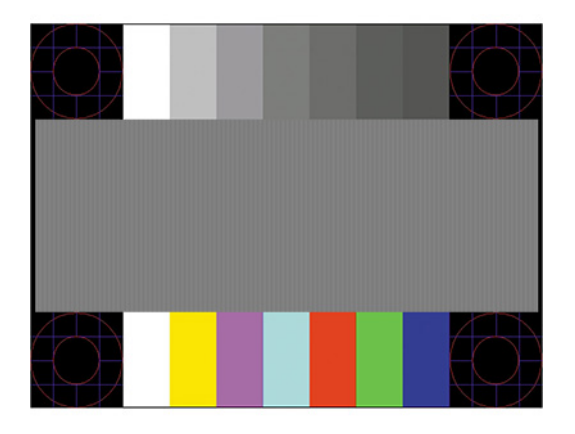

**4.** Drücken Sie die Esc-Taste oder eine andere Taste auf der Tastatur, um das Testbild zu beenden.

# <span id="page-26-0"></span>**Optimierung der Bildeinstellungen (analoger Eingang)**

Zwei OSD-Optionen können zur Verbesserung der Bildqualität eingestellt werden: Takt und Phasenlage (im OSD-Menü verfügbar). Verwenden Sie diese Einstellmöglichkeiten nur, wenn die automatische Einstellung kein zufriedenstellendes Bild liefert.

**HINWEIS:** Die Werte für "Takt und Phasenlage" können nur dann konfiguriert werden, wenn ein analoges Eingangssignal (VGA-Eingang) verwendet wird. Bei digitalem Signaleingang lassen sich die Werte nicht anpassen.

Zunächst muss der Takt richtig eingestellt werden, da die Einstellungen der Phasenlage von der Haupttakteinstellung abhängig sind.

- **Takt:** Erhöhen oder verringern Sie den Wert, um auf dem Bildschirmhintergrund sichtbare vertikale Balken oder Streifen zu minimieren.
- **Taktrate:** Erhöhen oder verringern Sie den Wert, um Flimmern und Verschwimmen von Videobildern zu minimieren.

**HINWEIS:** Bei Verwendung dieser Einstellmöglichkeiten werden die besten Ergebnisse erzielt, wenn Sie das Dienstprogramm zur automatischen Einstellung nutzen. Sie können dieses Programm auf <http://www.hp.com/support> herunterladen.

Ändern Sie die Einstellungen der Werte für "Takt und Phasenlage" so lange, bis das Bild nicht mehr verzerrt ist. Um die Werkseinstellungen wiederherzustellen, drücken Sie die Menü-Taste, um das OSD-Menü zu öffnen, und wählen Sie danach **Management**, **Factory Reset** (Werkseinst. wiederherst.) und **Yes** (Ja).

So eliminieren Sie vertikale Streifen (Takt):

- **1.** Drücken Sie die Menü-Taste, um das OSD-Menü zu Ñffnen, wählen Sie **Image** (Bild) und dann **Clock and Phase** (Takt und Taktrate).
- **2.** Wählen Sie **Clock** (Takt) und verwenden Sie danach die Funktionstasten des Monitors mit den Pfeilsymbolen nach oben und nach unten, um vertikale Streifen zu eliminieren. Lassen Sie sich dabei Zeit, um zu verhindern, dass Sie die optimale Einstellung übersehen.

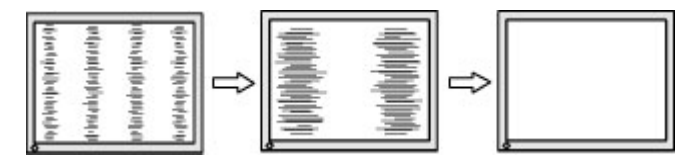

**3.** Sollte nach dem Anpassen des Takts die Anzeige weiterhin verschwimmen oder flimmern oder sollten weiterhin Streifen erscheinen, passen Sie die Phasenlage an.

So verhindern Sie flimmernde oder verschwimmende Bilder (Phasenlage):

- **1.** Drücken Sie die Menü-Taste, um das OSD-Menü zu Ñffnen, wählen Sie **Image** (Bild) und dann **Clock and Phase** (Takt und Taktrate).
- **2.** Wählen Sie **Phase** (Phasenlage) und verwenden Sie danach die Funktionstasten des Monitors mit den Pfeilsymbolen nach oben und nach unten, um Flimmern oder Verschwimmen zu eliminieren. Je nach Computer oder installiertem Grafikcontroller lässt sich das Flimmern oder Verschwimmen ggf. nicht vermeiden.

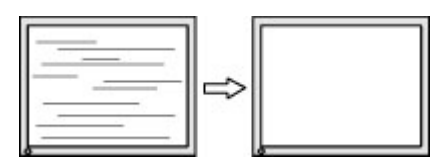

<span id="page-27-0"></span>So korrigieren Sie die Bildposition (Horizontale oder vertikale Bildposition):

- 1. Drücken Sie die Menü-Taste, um das OSD-Menü zu öffnen, wählen Sie Image (Bild) und dann **Bildposition**.
- **2.** Drücken Sie die Funktionstasten des Monitors mit den Pfeilsymbolen nach oben und nach unten, um die Position des Bildes im Anzeigebereich des Monitors richtig einzustellen. Beim Anpassen der **horizontalen Bildposition** wird das Bild nach links oder rechts versetzt. Beim Anpassen der **vertikalen Bildposition** wird das Bild nach oben oder unten versetzt.

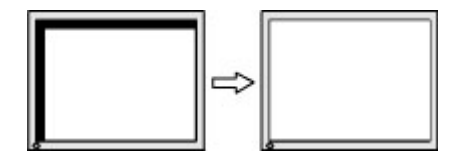

## **Kontaktaufnahme mit dem technischen Support**

Um ein Hardware- oder Software-Problem zu lösen, gehen Sie zu [http://www.hp.com/support.](http://www.hp.com/support) Dort finden Sie weitere Informationen über Ihr Produkt, wie zum Beispiel Links zu Diskussionsforen und Anweisungen für die Fehlerbeseitigung. Außerdem finden Sie dort Informationen dazu, wie Sie HP kontaktieren und einen Supportfall eröffnen können.

# **Vorbereitung des Telefonats mit dem Technischen Support**

Wenn Sie ein Problem nicht mithilfe der Vorschläge zur Fehlerbehebung in diesem Abschnitt lösen konnten, ist möglicherweise ein Anruf beim technischen Support erforderlich. Halten Sie bei einem Anruf folgende Informationen bereit:

- Modellnummer des Monitors
- Seriennummer des Monitors
- **Kaufdatum**
- Bedingungen, unter denen das Problem auftrat
- Erhaltene Fehlermeldungen
- Hardwarekonfiguration
- Name und Version der verwendeten Hard- und Software

# <span id="page-28-0"></span>**Seriennummer und Produktnummer Ƭnden**

Die Seriennummer und die Produktnummer befinden sich auf einem Etikett auf der Rückseite des Monitorkopfs. Geben Sie diese Nummern an, wenn Sie sich wegen des Monitors mit HP in Verbindung setzen.

**FINWEIS:** Zum Lesen des Etiketts muss der Monitorkopf möglicherweise geringfügig gekippt werden.

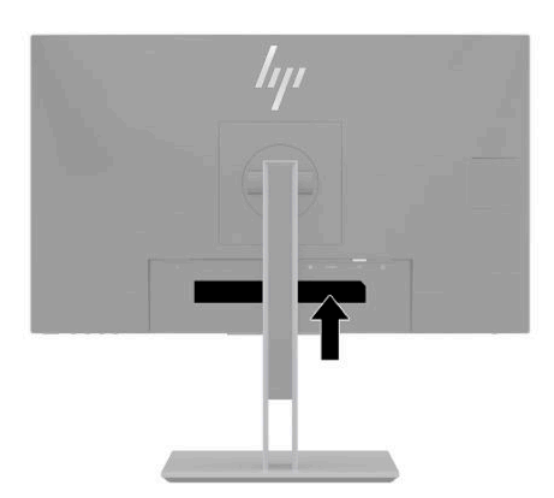

# <span id="page-29-0"></span>**4 Wartung des Monitors**

## **Richtlinien zur Wartung**

Beachten Sie folgende Hinweise zur Verbesserung der Leistung und Erhöhung der Lebensdauer des Monitors:

- Öffnen Sie niemals das Gehäuse des Monitors, und versuchen Sie nie, das Gerät selbst zu reparieren. Nehmen Sie nur Einstellungen vor, die in den Anleitungen beschrieben sind. Wenn der Monitor nicht richtig funktioniert bzw. fallen gelassen oder beschädigt wurde, setzen Sie sich mit Ihrem autorisierten HP Händler oder Servicepartner in Verbindung.
- Verwenden Sie nur solche Stromquellen, Anschlüsse und Kabel, die für diesen Monitor geeignet sind (siehe Typenschild auf der Rückseite des Monitors).
- Vergewissern Sie sich, dass die Summe aller Ampere-Werte der an die Steckdose angeschlossenen Geräte den maximalen Ampere-Wert der Steckdose nicht überschreitet. Des Weiteren darf die Summe aller Ampere-Werte der an das Kabel angeschlossenen Geräte den maximalen Ampere-Wert des Kabels nicht überschreiten. Den Ampere-Wert (AMPS oder A) jedes Geräts können Sie anhand des Typenschilds bestimmen.
- Stellen Sie den Monitor in der Nähe einer leicht erreichbaren Netzsteckdose auf. Fassen Sie das Monitornetzkabel am Stecker an, wenn Sie es aus der Steckdose ziehen. Ziehen Sie den Stecker niemals am Kabel aus der Netzsteckdose.
- Schalten Sie den Monitor aus, wenn er nicht verwendet wird, und verwenden Sie einen Bildschirmschoner. Auf diese Weise kann die Lebensdauer des Monitors entscheidend verlängert werden.

**HINWEIS:** Monitore mit einem "eingebrannten Bild" sind von der HP Garantie nicht abgedeckt.

- Blockieren Sie niemals die Schlitze und Öffnungen im Gehäuse oder führen Sie Objekte in diese ein. Diese ±ffnungen gewährleisten eine ausreichende Belüftung.
- Lassen Sie den Monitor nicht fallen, und stellen Sie ihn nicht auf instabilen Oberflächen ab.
- Stellen Sie keine Gegenstände auf das Netzkabel und treten Sie nicht darauf.
- Der Monitor muss in einem gut belüfteten Raum aufgestellt und darf keiner starken Licht-, Wärme- und Feuchtigkeitseinwirkung ausgesetzt werden.

#### **Reinigen des Monitors**

- **1.** Schalten Sie den Monitor aus und ziehen Sie das Netzkabel aus der Netzsteckdose.
- **2.** Trennen Sie sämtliche externe Geräte.
- **3.** Stauben Sie Bildschirm und Gehäuse mit einem weichen und sauberen antistatischen Tuch ab.
- **4.** Verwenden Sie zur Beseitigung hartnäckigerer Verschmutzungen ein 1:1-Gemisch aus Wasser und Isopropylalkohol.
- <span id="page-30-0"></span>● Verwenden Sie keine Reinigungsmittel mit petroleumbasierten Inhaltsstoffen wie Benzol, Verdünnungsmitteln und flüchtigen Stoffen, um den Bildschirm und das Gehäuse des Monitors zu reinigen. Diese Chemikalien können zu Schäden am Monitor führen.
- Sprühen Sie das Reinigungsmittel auf ein Tuch und wischen Sie die Bildschirmoberfläche mit dem feuchten Tuch vorsichtig ab. Sprühen Sie das Reinigungsmittel niemals direkt auf die Bildschirmoberfläche. Es könnte hinter die Blende laufen und die Elektronik beschädigen.
- Das Tuch sollte feucht, aber nicht nass sein. Wasser, das über die Belüftungsschlitze oder andere ±ffnungen eintritt, kann zu Schäden am Monitor führen. Lassen Sie den Monitor vor dem Gebrauch an der Luft trocknen.

#### **Versenden des Monitors**

Bewahren Sie die Originalverpackung auf. Sie können sie möglicherweise später benötigen, wenn Sie den Monitor versenden oder transportieren.

# <span id="page-31-0"></span>**A Technische Daten**

**HINWEIS:** Alle technischen Daten erfüllen die typischen Vorgaben von Herstellern von HP Komponenten; die tatsächliche Leistung kann je nach Modell variieren.

Für die neuesten oder zusätzliche Spezifikationen zu diesem Produkt gehen Sie zu [http://www.hp.com/go/](http://www.hp.com/go/quickspecs/) [quickspecs/](http://www.hp.com/go/quickspecs/) und suchen Sie nach Ihrem Monitormodell, um die modellspezifischen QuickSpecs zu finden.

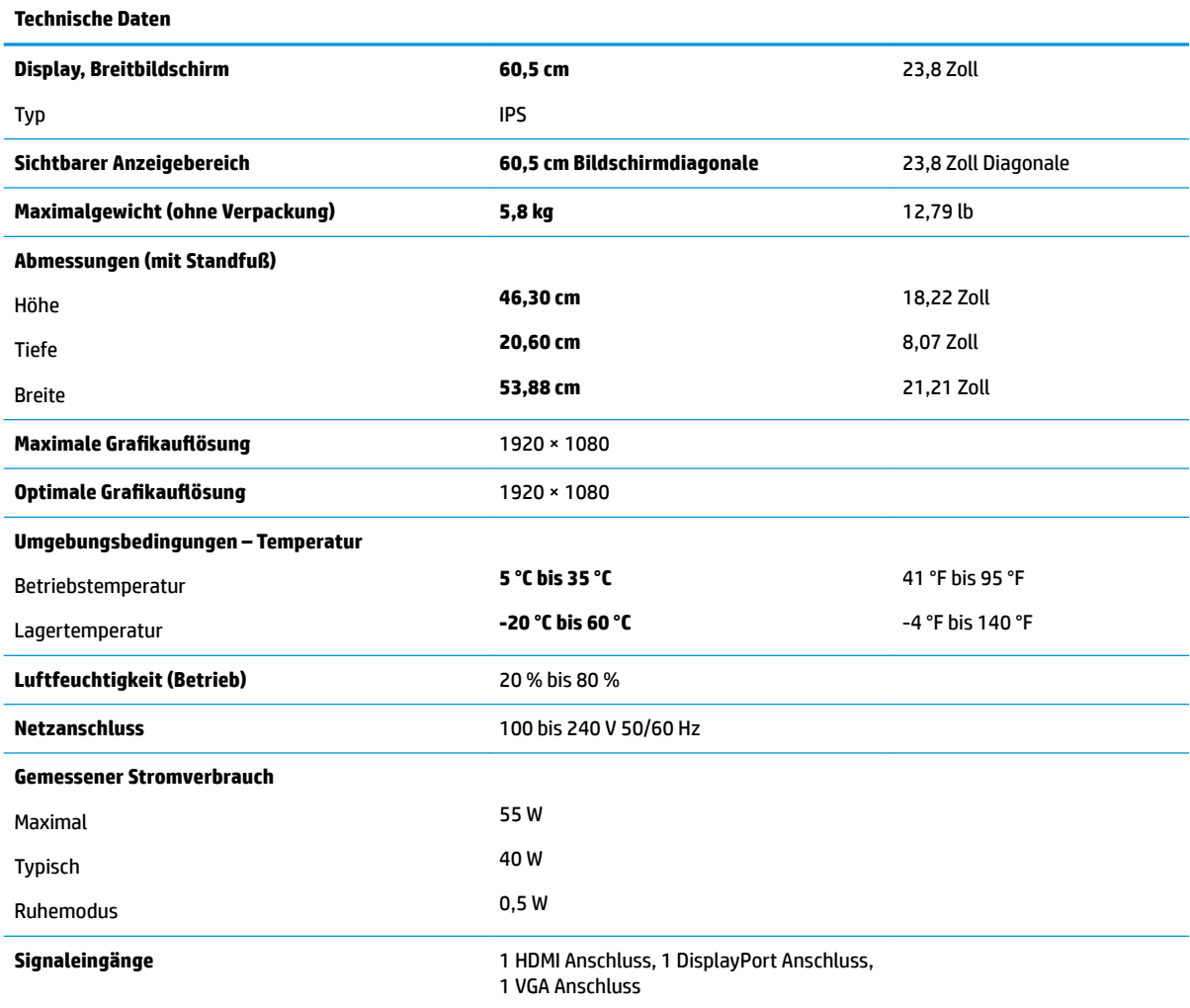

# **Voreingestellte %ildschirmauƮÑsungen**

Folgende Bildschirmauflösungen werden am häufigsten verwendet und sind werkseitig voreingestellt. Dieser Monitor erkennt die voreingestellten Modi automatisch, stellt die richtige Größe ein und zentriert die Bildschirmanzeige.

<span id="page-32-0"></span>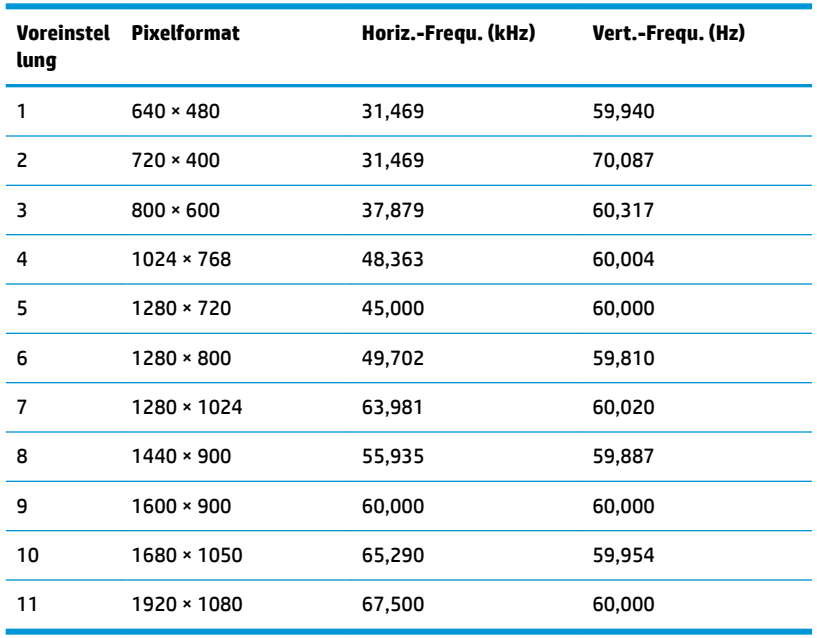

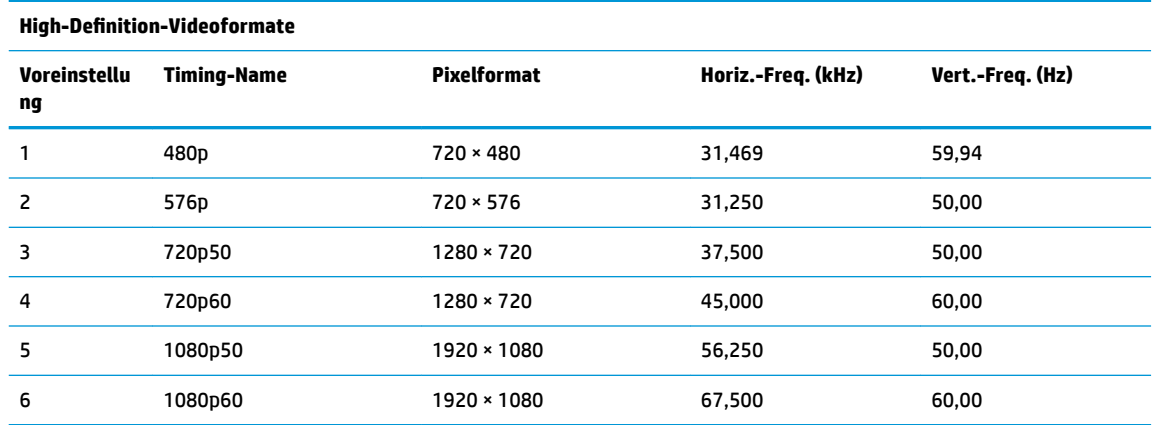

### **Eingabe benutzerdefinierter Modi**

Das Signal der Grafikkarte kann in folgenden Fällen u. U. einen nicht voreingestellten Modus erfordern:

- Wenn Sie keine Standardgrafikkarte verwenden.
- Wenn Sie keinen voreingestellten Modus verwenden.

In diesen Fällen müssen Sie möglicherweise die Bildschirmparameter über das OSD-Menü neu einstellen. Sie können an einzelnen oder allen Modi Änderungen vornehmen und diese speichern. Der Monitor speichert die neue Einstellung automatisch und erkennt dann den neuen Modus genau wie er eine Voreinstellung erkennen würde. Zusätzlich zu den voreingestellten Modi können mindestens zehn Benutzermodi eingegeben und gespeichert werden.

### **Energiesparfunktion**

Der Monitor verfügt über eine Energiesparfunktion. Der Energiesparmodus wird aktiviert, sobald der Monitor kein horizontales oder vertikales Sync-Signal erkennt. Beim Fehlen dieser Signale wird der Monitorbildschirm geleert, die Hintergrundbeleuchtung ausgeschaltet und die Betriebsanzeige leuchtet gelb. Im Energiesparmodus verbraucht der Monitor <0,5 Watt. Vor dem Wechsel in den normalen Betriebsmodus durchläuft der Monitor eine kurze Aufwärmphase.

Anweisungen zum Einstellen des Energiesparmodus (manchmal auch als Energieverwaltungsfunktionen bezeichnet) finden Sie im Handbuch Ihres Computers.

**HINWEIS:** Die oben beschriebene Energiesparfunktion funktioniert nur, wenn der Monitor an einen Computer angeschlossen ist, der ebenfalls Energiesparfunktionen unterstützt.

Wenn Sie die Ruhe-Timer-Funktion im Energieverwaltungsdienstprogramm des Monitors auswählen, können Sie festlegen, dass der Monitor nach einem bestimmten Zeitraum auf geringeren Stromverbrauch umschaltet. Sobald die Ruhe-Timer-Funktion den Monitor auf geringen Stromverbrauch umschaltet, blinkt die Betriebsanzeige gelb.

# <span id="page-34-0"></span>**B Barrierefreiheit**

### **Barrierefreiheit**

HP ist bestrebt, Vielfalt, Inklusion und Arbeit/Leben in das gesamte Arbeits- und Unternehmensumfeld einfließen zu lassen, damit sich diese Aspekte in allen Bereichen widerspiegeln. Hier sind einige Beispiele dafür, wie wir die Unterschiede nutzen, um eine integrative Umgebung zu schaffen, die darauf ausgerichtet ist, Menschen in der ganzen Welt mithilfe leistungsstarker Technologie zu verbinden.

### **Finden der benötigten Technologietools**

Technologie kann das menschliche Potenzial freisetzen. Assistive Technologie räumt Hindernisse beiseite und ermöglicht Unabhängigkeit zu Hause, bei der Arbeit und in der Community. Mithilfe assistiver Technologie können die Funktionen und Fähigkeiten elektronischer Geräte und Informationstechnologien gesteigert, bewahrt und optimiert werden. Weitere Informationen finden Sie unter [Ermitteln der besten assistiven](#page-35-0) [Technologien auf Seite 30.](#page-35-0)

#### **Unser Engagement**

HP hat es sich zur Aufgabe gemacht, Produkte und Services anzubieten, die für Menschen mit Behinderungen zugänglich sind. Dieses Engagement unterstützt die Ziele unseres Unternehmens in Hinblick auf die Vielfalt. Zudem kann HP auf diese Weise sicherstellen, dass die Vorteile der Technologien von allen genutzt werden können.

Wir möchten im Bereich der Barrierefreiheit Produkte und Services entwerfen, produzieren und vermarkten, die von allen, einschließlich Menschen mit Behinderungen, entweder auf eigenständiger Basis oder mit entsprechenden assistiven Geräten verwendet werden können.

Um unser Ziel zu erreichen, legt diese Richtlinie zur Barrierefreiheit sieben Hauptziele fest, an denen wir uns als Unternehmen orientieren. Wir erwarten, dass alle HP Manager und Angestellten diese Ziele unterstützen und ihren Rollen und Pflichten gemäß umsetzen:

- Sensibilisierung unser Mitarbeiter für die Probleme bei der Barrierefreiheit in unserem Unternehmen und Schulung unserer Mitarbeiter, um barrierefreie Produkte und Services zu entwickeln, zu produzieren, zu vermarkten und bereitzustellen.
- Entwicklung von Richtlinien zur Barrierefreiheit für Produkte und Services, für deren Umsetzung die Produktentwicklungsgruppen verantwortlich sind, soweit dies wettbewerbsfähig, technisch und wirtschaftlich machbar ist.
- Einbindung von Menschen mit Behinderungen in die Entwicklung der Richtlinien zur Barrierefreiheit sowie in die Konzeption und Tests der Produkte und Services.
- Dokumentation der Funktionen zur Barrierefreiheit und Ñffentlich zugängliche Bereitstellung von Informationen über unsere Produkte und Services.
- Zusammenarbeit mit führenden Anbietern im Bereich assistiver Technologien und Lösungen.
- Unterstützung interner und externer Forschungs- und Entwicklungsprojekte, die zur Optimierung der assistiven Technologien für unsere Produkte und Services beitragen.
- Unterstützung von Industriestandards und Richtlinien zur Barrierefreiheit.

### <span id="page-35-0"></span>**International Association of Accessibility Professionals (IAAP)**

IAAP ist eine Non-Profit-Organisation, die ihren Schwerpunkt auf die Weiterentwicklung der Fachleute für Barrierefreiheit mittels Networking, Bildung und Zertifizierung setzt. Das Ziel ist es, Fachleute für Barrierefreiheit bei der Weiterentwicklung ihrer Karrieren und Unternehmen bei der Umsetzung von Barrierefreiheit in ihren Produkten und Infrastrukturen zu unterstützen.

HP gehört zu den Gründungsmitgliedern und möchte gemeinsam mit anderen Unternehmen dazu beitragen, den Bereich der Barrierefreiheit weiter voranzubringen. Dieses Engagement unterstützt uns dabei, im Bereich der Barrierefreiheit Produkte und Services zu entwerfen, zu produzieren und zu vermarkten, die von allen, einschließlich Menschen mit Behinderungen, entweder auf eigenständiger Basis oder mit entsprechenden assistiven Geräten verwendet werden können.

IAAP wird dieses Tätigkeitsfeld durch eine weltweite Vernetzung von Einzelpersonen, Studenten und Unternehmen stärken, die voneinander lernen können. Wenn Sie weitere Informationen erhalten möchten, gehen Sie zu <http://www.accessibilityassociation.org> und treten Sie der Online-Community bei, melden Sie sich für Newsletter an und erfahren Sie mehr über die Mitgliedschaft.

### **Ermitteln der besten assistiven Technologien**

Alle Menschen, einschließlich Menschen mit Behinderungen oder altersbedingten Einschränkungen, sollten mithilfe von Technologie in der Lage sein, zu kommunizieren, sich selbst auszudrücken und Verbindungen mit anderen Menschen weltweit aufzubauen. HP möchten die eigenen Mitarbeiter sowie Kunden und Partner stärker für die Barrierefreiheit sensibilisieren. Ob große Schriften, die die Augen schonen, Spracherkennung, die Ihren Händen eine Pause ermöglicht oder jede andere assistive Technologie, die Sie in einer bestimmten Situation unterstützt – eine Vielzahl assistiver Technologien erleichtern den Umgang mit HP Produkten. Wie treffen Sie die richtige Wahl?

#### **Bewerten Ihrer Anforderungen**

Mit Technologie können Sie Ihr Potenzial freisetzen. Assistive Technologie räumt Hindernisse beiseite und ermöglicht Unabhängigkeit zu Hause, bei der Arbeit und in der Community. Mithilfe assistiver Technologie (AT) können die Funktionen und Fähigkeiten elektronischer Geräte und Informationstechnologien gesteigert, bewahrt und optimiert werden.

Sie können aus vielen AT-Produkten wählen. Bei der Bewertung Ihrer AT-Anforderungen sollten Sie mehrere Produkte prüfen, Antworten auf Ihre Fragen und Unterstützung bei der Auswahl der besten Lösung für Ihre spezielle Situation erhalten. Sie werden feststellen, dass die für die AT-Bewertung qualifizierten Profis aus vielen Bereichen stammen, beispielsweise lizenzierte oder zertifizierte Physiotherapeuten, Ergotherapeuten, Sprachpathologen und -therapeuten oder sonstige Experten. Auch andere Personen, möglicherweise weder zertifiziert oder lizenziert, können Informationen beisteuern, die für eine Bewertung hilfreich sind. Sie sollten die Personen nach Ihren Erfahrungen, Ihrem Know-how und den Kosten fragen, um dann zu entscheiden, ob sie für Ihre Anforderungen geeignet sind.

#### **Barrierefreiheit bei HP Produkten**

Unter den folgenden Links erhalten Sie Informationen zu Barrierefreiheitsfunktionen und assistive Technologien, die für verschiedene HP Produkte verfügbar sind. Diese Ressourcen helfen Ihnen dabei, die assistiven Technologien und Produkte auszuwählen, die für Ihre Situation am besten geeignet sind.

- [HP Elite x3 Optionen für Barrierefreiheit \(Windows 10 Mobile\)](http://support.hp.com/us-en/document/c05227029)
- **[HP PCs Windows 7 Optionen für Barrierefreiheit](http://support.hp.com/us-en/document/c03543992)**
- **[HP PCs Windows 8 Optionen für Barrierefreiheit](http://support.hp.com/us-en/document/c03672465)**
- [HP PCs Windows 10 Optionen für Barrierefreiheit](http://support.hp.com/us-en/document/c04763942)
- <span id="page-36-0"></span>● [HP Slate 7 Tablets – Aktivierung der Barrierefreiheitsfunktionen auf Ihrem HP Tablet \(Android 4.1/Jelly](http://support.hp.com/us-en/document/c03678316)  [Bean\)](http://support.hp.com/us-en/document/c03678316)
- [HP SlateBooks Aktivierung der Barrierefreiheitsfunktionen \(Android 4.3, 4.2/Jelly Bean\)](http://support.hp.com/us-en/document/c03790408)
- [HP Chromebooks Aktivierung der Barrierefreiheitsfunktionen auf Ihrem HP Chromebooks bzw. der](http://support.hp.com/us-en/document/c03664517) [Chromebox \(Chrome OS\)](http://support.hp.com/us-en/document/c03664517)
- [HP Shop Peripheriegeräte für HP Produkte](http://store.hp.com/us/en/ContentView?eSpotName=Accessories&storeId=10151&langId=-1&catalogId=10051)

Wenn Sie weitere Unterstützung bei den Barrierefreiheitsfunktionen auf Ihrem HP Produkt benötigen, siehe [Kontaktieren des Supports auf Seite 35.](#page-40-0)

Zusätzliche Links zu externen Partnern und Lieferanten, die möglicherweise zusätzliche Unterstützung bieten:

- [Microsoft Informationen zur Barrierefreiheit \(Windows 7, Windows 8, Windows 10, Microsoft Office\)](http://www.microsoft.com/enable)
- [Google Informationen zur Barrierefreiheit bei Produkten \(Android, Chrome, Google Apps\)](http://www.google.com/accessibility/products)
- [Assistive Technologien nach Art der Beeinträchtigung sortiert](http://www8.hp.com/us/en/hp-information/accessibility-aging/at-product-impairment.html)
- **[Assistive Technologien nach Produkttyp sortiert](http://www8.hp.com/us/en/hp-information/accessibility-aging/at-product-type.html)**
- [Anbieter von assistiven Technologien mit Produktbeschreibungen](http://www8.hp.com/us/en/hp-information/accessibility-aging/at-product-descriptions.html)
- [Assistive Technology Industry Association \(ATIA\)](http://www.atia.org/)

## **Standards und Gesetzgebung**

#### **Standards**

Section 508 der Federal Acquisition Regulation (FAR) Standards vom US Access Board schreibt vor, dass Informations- und Kommunikationstechnologien für Menschen mit physischen, sensorischen oder kognitiven Behinderungen zugänglich sein müssen. Die Standards umfassen die technischen Kriterien, die für verschiedene Arten von Technologien spezifisch sind, sowie leistungsbezogene Anforderungen, die sich auf die Funktionsfähigkeit der abgedeckten Produkte konzentrieren. Bestimmte Kriterien decken Softwareanwendungen und Betriebssysteme, webbasierte Informationen und Anwendungen, Computer, Telekommunikationsprodukte, Video- und Multi-Media und in sich geschlossene Produkte ab.

#### **Mandat 376 – EN 301 549**

Der Standard EN 301 549 wurde von der Europäischen Union unter dem Mandat 376 als Grundlage für ein Online-Toolkit veröffentlicht, das bei der öffentlichen Beschaffung von IKT-Produkten eingesetzt wird. Dieser Standard beschreibt die funktionalen Kriterien der Barrierefreiheit von IKT-Produkten und -Services. Er umfasst auch eine Beschreibung der Testverfahren und der Evaluierungsmethodologien für jede Anforderung.

#### **Web Content Accessibility Guidelines (WCAG)**

Die Web Content Accessibility Guidelines (WCAG) der W3C Web Accessibility Initiative (WAI) unterstützen Webdesigner und -entwickler beim Erstellen von Werbsites, die den Anforderungen von Menschen mit Behinderungen oder altersbedingten Einschränkungen besser gerecht werden. WCAG fördert die Barrierefreiheit im gesamten Spektrum der Webinhalte (Text, Bilder, Audio und Video) und Webanwendungen. WCAG lässt sich exakt testen, ist einfach zu verstehen und anzuwenden und bietet Entwicklern die Flexibilität für Innovationen. WCAG 2.0 wurde zudem als [ISO/IEC 40500:2012](http://www.iso.org/iso/iso_catalogue/catalogue_tc/catalogue_detail.htm?csnumber=58625/) zugelassen.

WCAG befasst sich speziell mit den Barrieren, mit denen Menschen mit Seh-, Hör-, Körper-, kognitiven und neurologischen Behinderungen oder ältere Menschen beim Zugriff auf das Internet konfrontiert werden. WCAG 2.0 beschreibt barrierefreien Inhalt wie folgt:

- <span id="page-37-0"></span>● **Wahrnehmbar** (beispielswiese müssen Textalternativen für Bilder, Untertitel für Audioinhalte, Anpassungsmöglichkeiten für Präsentationen und Farbkontraste bereitgestellt werden)
- Bedienbar (durch Tastaturbedienung, Farbkontrast, ausreichend Zeit für Eingaben, Vermeidung von Inhalten, die Anfälle auslösen können und Navigierbarkeit)
- **Verständlich** (durch verbesserte Lesbarkeit, Vorhersagbarkeit und Eingabehilfen)
- **Robust** (beispielsweise durch Kompatibilität mit assistiven Technologien)

#### **Gesetzgebung und Bestimmungen**

Die Barrierefreiheit von IT und Informationen wird auch in der Gesetzgebung immer wichtiger. Dieser Abschnitt enthält Links zu Informationen über die wichtigsten Gesetze, Bestimmungen und Standards.

- **[USA](http://www8.hp.com/us/en/hp-information/accessibility-aging/legislation-regulation.html#united-states)**
- [Kanada](http://www8.hp.com/us/en/hp-information/accessibility-aging/legislation-regulation.html#canada)
- **[Europa](http://www8.hp.com/us/en/hp-information/accessibility-aging/legislation-regulation.html#europe)**
- **[Großbritannien](http://www8.hp.com/us/en/hp-information/accessibility-aging/legislation-regulation.html#united-kingdom)**
- **[Australien](http://www8.hp.com/us/en/hp-information/accessibility-aging/legislation-regulation.html#australia)**
- **[Weltweit](http://www8.hp.com/us/en/hp-information/accessibility-aging/legislation-regulation.html#worldwide)**

#### **USA**

Section 508 des Rehabilitation Act legt fest, dass Behörden prüfen müssen, welche Standards bei der Beschaffung von IKT gelten, Recherchen am Markt durchführen müssen, welche barrierefreien Produkte und Services erhältlich sind und das Ergebnisse dieser Recherchen dokumentieren müssen. Die folgenden Ressourcen bieten weitere Unterstützung bei der Erfüllung der Anforderungen in Section 508:

- [www.section508.gov](https://www.section508.gov/)
- **[Buy Accessible](https://buyaccessible.gov)**

Das U.S. Access Board arbeitet derzeit an einer Aktualisierung der Section 508 Standards. Dabei werden neue Technologien und andere Bereiche berücksichtigt, die eine Anpassung der Standards erfordern. Weitere Informationen finden Sie unter [Section 508 Refresh](http://www.access-board.gov/guidelines-and-standards/communications-and-it/about-the-ict-refresh).

Section 255 des Telecommunications Act erfordert, dass Produkte und Services im Bereich der Telekommunikation barrierefrei für Menschen mit Behinderungen sein müssen. Die FCC-Bestimmungen gelten für alle Hardware- und Software-Telefon- und Telekommunikationsgeräte, die zu Hause oder im Büro verwendet werden. Dazu zählen Telefone, Wireless-Handsets, Faxgeräte, Anrufbeantworter und Pager. Die FCC-Bestimmungen decken außerdem grundlegende und spezielle Telekommunikationsservices ab, wie normale Telefonanrufe, Anklopfen, Kurzwahl, Rufumleitung, Computer-Provided Directory Assistance, Anrufüberwachung, Rufnummernübermittlung, Anrufnachverfolgung und Wahlwiederholung sowie IVR-Systeme, die dem Anrufer ein Auswahlmenü anbieten. Weitere Informationen finden Sie unter [Federal](http://www.fcc.gov/guides/telecommunications-access-people-disabilities)  [Communication Commission Section 255 information.](http://www.fcc.gov/guides/telecommunications-access-people-disabilities)

#### **21st Century Communications and Video Accessibility Act (CVAA)**

Der CVAA ergänzt das Federal Communications Law, um für Menschen mit Behinderungen die Barrierefreiheit beim Zugriff auf moderne Kommunikationsmittel zu steigern. Das Gesetz aktualisiert die Gesetze zur Barrierefreiheit, die in den 1980ern und 1990ern in Kraft getreten sind, um auch neue digitale, Breitband- und mobile Innovationen abzudecken. Die Bestimmungen werden von der FCC durchgesetzt und sind als 47 CFR Part 14 und Part 79 dokumentiert.

**[FCC Guide auf CVAA](https://www.fcc.gov/consumers/guides/21st-century-communications-and-video-accessibility-act-cvaa)** 

#### <span id="page-38-0"></span>Weitere US-Gesetze und Initiativen

● [Americans with Disabilities Act \(ADA\), Telecommunications Act, Rehabilitation Act und weitere](http://www.ada.gov/cguide.htm)

#### **Kanada**

Der Accessibility for Ontarians with Disabilities Act wurde mit dem Ziel erlassen, Standards für die Barrierefreiheit zu entwickeln und umzusetzen, um Produkte, Services und Gebäude auch behinderten Bewohnern der Provinz Ontario zugänglich zu machen und die Einbindung von Menschen mit Behinderung bei der Entwicklung von Standards für die Barrierefreiheit sicherzustellen. Der erste Standard des AODA ist Standard für Kundenservices. Es werden jedoch auch Standards für Transport, Erwerbstätigkeit sowie Information und Kommunikation entwickelt. Der AODA gilt für die Regierung von Ontario, die Legislativversammlung, jede designierte Organisation im öffentlichen Sektor und für jede Person oder Organisation, die Waren, Services oder Gebäude der Öffentlichkeit oder Drittanbietern bereitstellt bzw. zugänglich macht, und mindestens einen Angestellten in Ontario hat. Die Maßnahmen zur Barrierefreiheit müssen am bzw. vor dem 1. Januar 2025 implementiert sein. Weitere Informationen finden Sie unter [Accessibility for Ontarians with Disability Act \(AODA\)](http://www8.hp.com/ca/en/hp-information/accessibility-aging/canadaaoda.html).

#### **Europa**

Der EU-Mandat 376 ETSI-Fachbericht ETSI DTR 102 612: "Human Factors (HF); European accessibility requirements for public procurement of products and services in the ICT domain (European Commission Mandate M 376, Phase 1)" wurde veröffentlicht.

Hintergrund: Die drei Europäischen Normungsorganisationen haben zwei parallel arbeitende Projektteams gebildet, um die im "Mandate 376 to CEN, CENELEC and ETSI, in Support of Accessibility Requirements for Public Procurement of Products and Services in the ICT Domain" der Europäischen Kommission beschriebenen Aufgaben umzusetzen.

Die ETSI TC Human Factors Specialist Task Force 333 hat ETSI DTR 102 612 entwickelt. Weitere Informationen zur Arbeit der STF333 (z. B. verwendete Terminologie, Spezifikationen der detaillierten Aufgaben, Zeitplan für die Aufgaben, vorherige Entwürfe, Auflistung der bisher erhaltenen Kommentare und Möglichkeiten zur Kontaktaufnahme mit der Task Force) finden Sie unter [Special Task Force 333.](https://portal.etsi.org/home.aspx)

Die Teile, die sich auf die Bewertung geeigneter Tests und Konformitätsschemas beziehen, wurden im Rahmen eines parallel laufenden Projekts ermittelt, das in CEN BT/WG185/PT detailliert beschrieben ist. Weitere Informationen finden Sie auf der Website des CEN-Projektteams. Die beiden Projekte sind eng aufeinander abgestimmt.

- [CEN-Projektteam](http://www.econformance.eu)
- [Mandat der Europäischen Kommission für e-Barrierefreiheit \(PDF, 46 KB\)](http://www8.hp.com/us/en/pdf/legislation_eu_mandate_tcm_245_1213903.pdf)
- [Kommission vernachlässigt e-Barrierefreiheit](https://www.euractiv.com/)

#### **Großbritannien**

Der Disability Discrimination Act of 1995 (DDA) wurde erlassen, um sicherzustellen, dass in Großbritannien Websites für Blinde und Menschen mit Behinderung barrierefrei zugänglich sind.

● [W3C UK Richtlinien](http://www.w3.org/WAI/Policy/#UK/)

#### **Australien**

Die Regierung Australiens hat die Absicht angekündigt, die [Web Content Accessibility Guidelines 2.0](http://www.w3.org/TR/WCAG20/)  umzusetzen.

<span id="page-39-0"></span>Sämtliche Websites der Regierung Australiens müssen bis 2012 Level A-konform und bis 2015 Double Akonform sein. Der neue Standard ersetzt die WCAG 1.0, deren Einhaltung und Umsetzung 2000 für Behörden obligatorisch war.

#### **Weltweit**

- [JTC1 Special Working Group on Accessibility \(SWG-A\)](http://www.jtc1access.org/)
- [G3ict: The Global Initiative for Inclusive ICT](http://g3ict.com/)
- [Italienische Gesetze zur Barrierefreiheit](http://www.pubbliaccesso.gov.it/english/index.htm)
- **[W3C Web Accessibility Initiative \(WAI\)](http://www.w3.org/WAI/Policy/)**

### **Nützliche Ressourcen und Links zum Thema Barrierefreiheit**

Bei den folgenden Organisationen erhalten Sie weitere nützliche Informationen zu Behinderungen und altersbedingten Einschränkungen.

**<sup>2</sup> HINWEIS:** Diese Liste ist nicht vollständig. Diese Organisationen werden nur zu Informationszwecken genannt. HP haftet nicht für Informationen oder Kontakte, die Sie im Internet finden. Die Auflistung auf dieser Seite impliziert keine Billigung durch HP.

### **Organisationen**

- American Association of People with Disabilities (AAPD)
- The Association of Assistive Technology Act Programs (ATAP)
- Hearing Loss Association of America (HLAA)
- Information Technology Technical Assistance and Training Center (ITTATC)
- Lighthouse International
- **National Association of the Deaf**
- National Federation of the Blind
- Rehabilitation Engineering & Assistive Technology Society of North America (RESNA)
- Telecommunications for the Deaf and Hard of Hearing, Inc. (TDI)
- W3C Web Accessibility Initiative (WAI)

#### **Bildungswesen**

- California State University, Northridge, Center on Disabilities (CSUN)
- University of Wisconsin Madison, Trace Center
- University of Minnesota, Computer Accommodations Program

### **Andere Ressourcen zum Thema Behinderungen**

- ADA (Americans with Disabilities Act) Technical Assistance Program
- **Business & Disability Network**
- **EnableMart**
- <span id="page-40-0"></span>**European Disability Forum**
- **Job Accommodation Network**
- Microsoft Enable
- U.S. Department of Justice A Guide to disability rights Laws

#### **HP Links**

[Unser Kontaktformular](https://h41268.www4.hp.com/live/index.aspx?qid=11387)

[HP Handbuch für sicheres und angenehmes Arbeiten](http://www8.hp.com/us/en/hp-information/ergo/index.html)

HP Vertrieb für öffentlichen Sektor

## **Kontaktieren des Supports**

**FRINGERS:** Support ist nur in englischer Sprache verfügbar.

- Für Kunden, die gehörlos oder schwerhörig sind und Fragen zum technischen Support oder zur Barrierefreiheit von HP Produkten haben:
	- Verwenden Sie TRS/VRS/WebCapTel und kontaktieren Sie uns unter der Telefonnummer +1 (877) 656-7058, Montag bis Freitag von 06:00 - 21:00 Uhr, Mountain Time.
- Kunden mit anderen Behinderungen oder altersbedingten Einschränkungen, die Fragen zum technischen Support oder zur Barrierefreiheit von HP Produkten haben, können eine der folgenden Optionen nutzen:
	- Kontaktieren Sie uns unter der Telefonnummer +1 (888) 259-5707, Montag bis Freitag von 06:00 21:00 Uhr, Mountain Time.
	- Füllen Sie das [Kontaktformular für Menschen mit Behinderungen oder altersbedingten](https://h41268.www4.hp.com/live/index.aspx?qid=11387)  [Einschränkungen](https://h41268.www4.hp.com/live/index.aspx?qid=11387) aus.